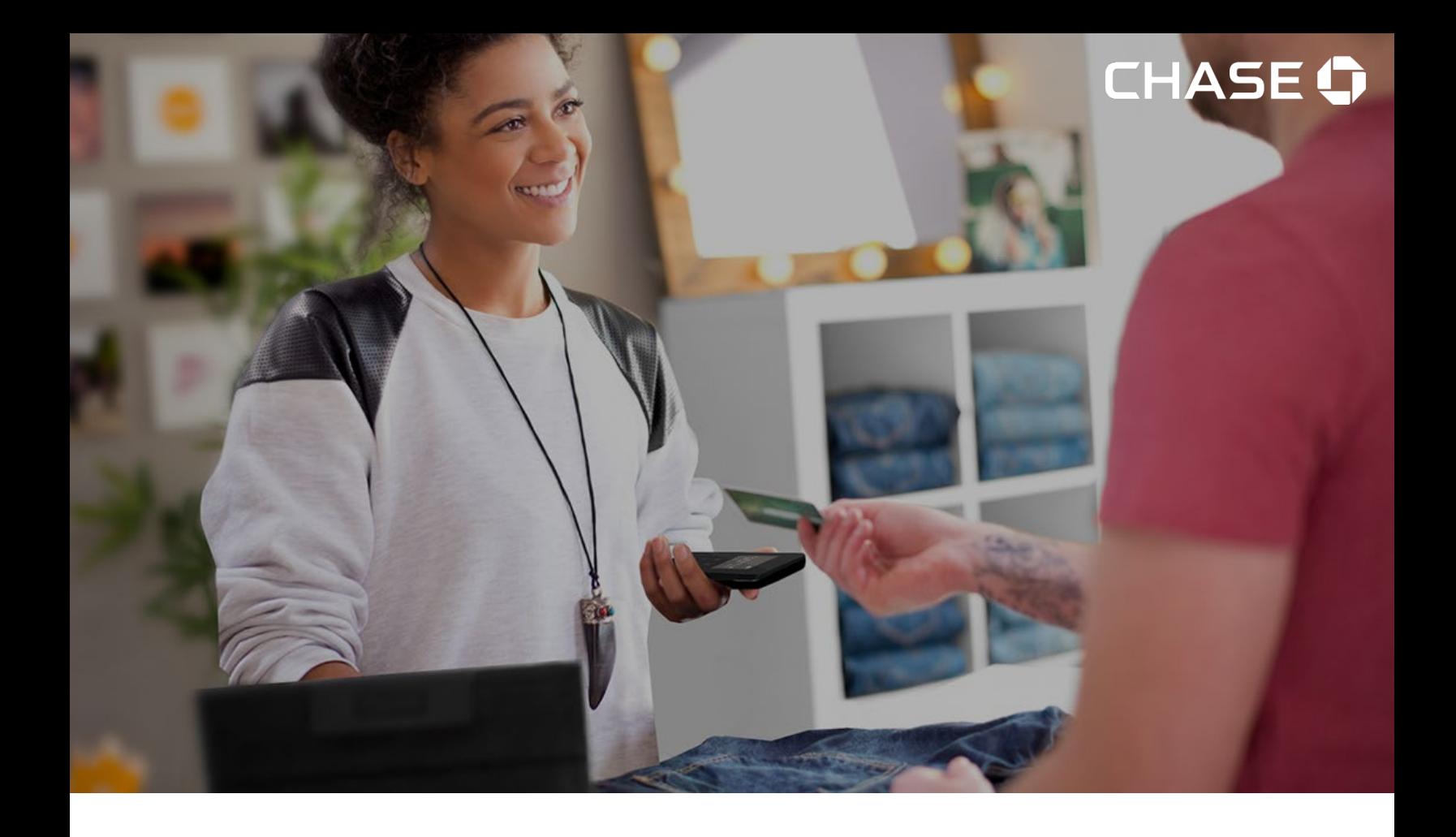

# Chase POS

# Merchant Portal User Guide

Grow your business – whenever and wherever you want in Canada!

April 25, 2024

# Contents

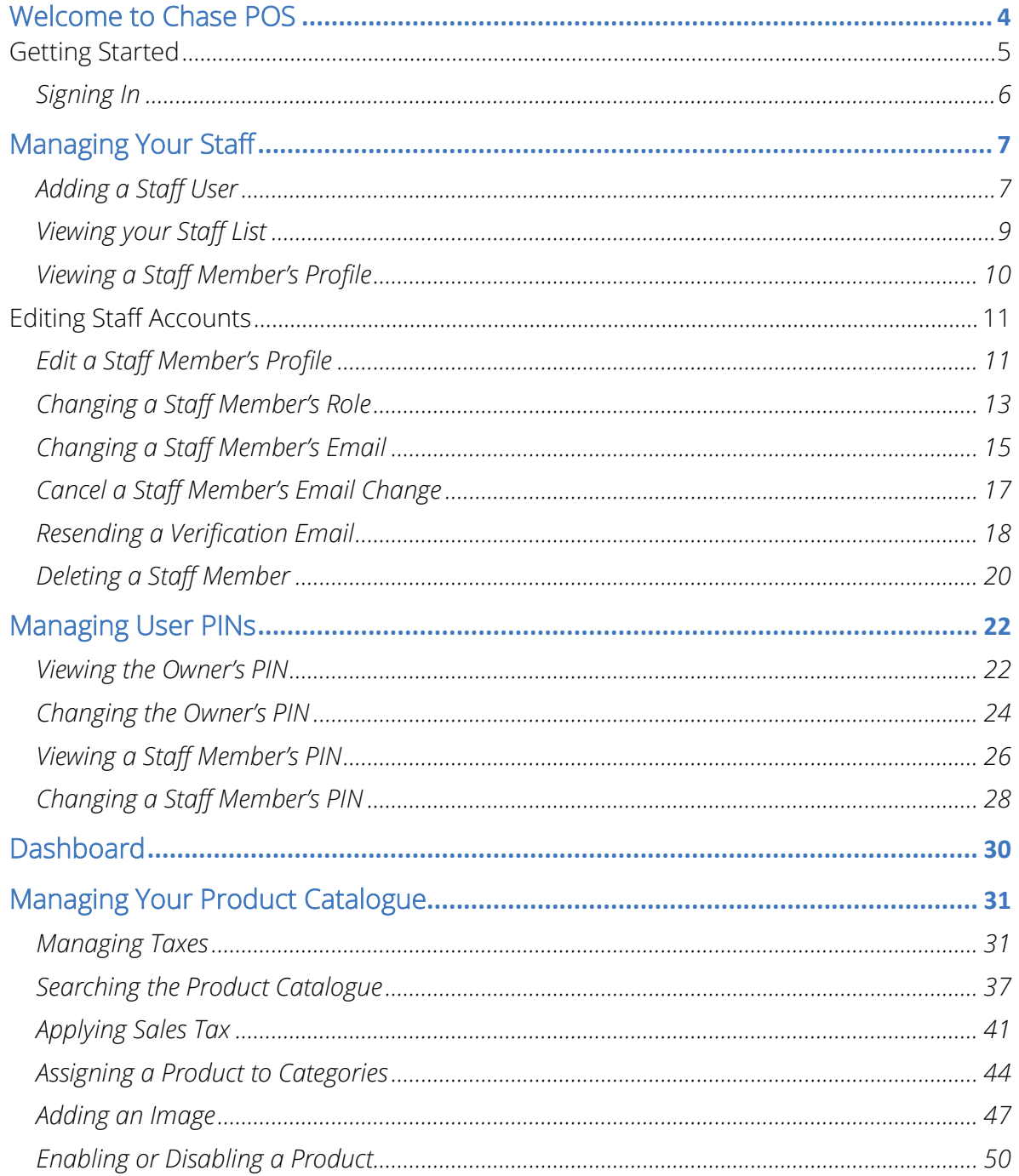

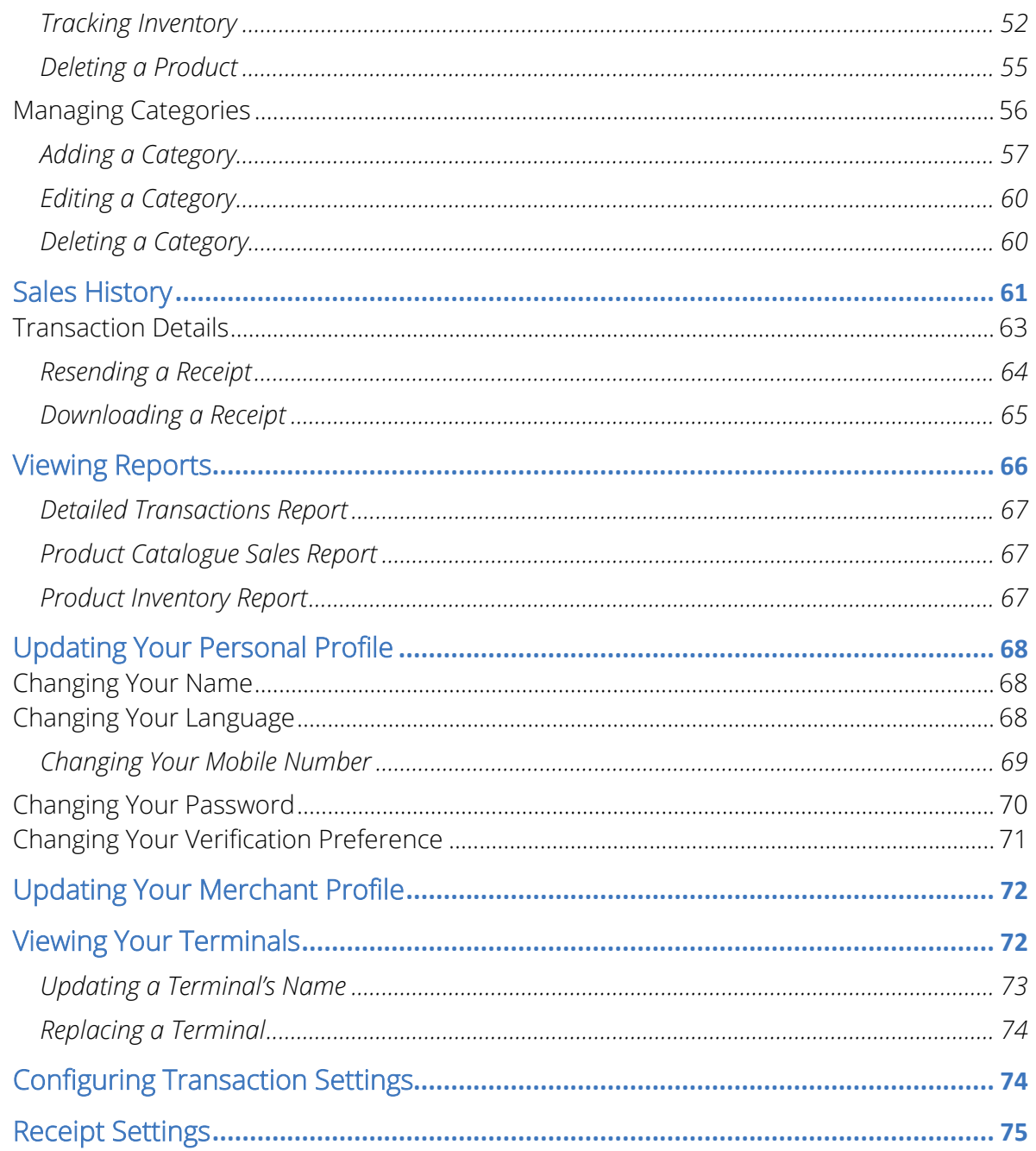

## <span id="page-3-0"></span>Welcome to Chase POS

Chase POS<sup>1</sup> allows you to accept credit and debit card payments<sup>2</sup> wherever your business takes you in Canada.

All you need is an internet connection, one or more Chase POS terminals, and a merchant account with Chase® Merchant Services.

This user guide will introduce you to the Merchant Portal, where you will be able to manage your Chase POS account, manage your product catalogue, pull reports, track your sales, and more.

#### **Don't have an account?**

If you do not have a Chase POS account, please visit [https://merchantservices.chase.ca/en/support](https://www.chase.ca/en/support) or call 1-866-833-8182 to speak with a Sales Representative.

## <span id="page-4-0"></span>Getting Started

To use Chase POS, you will need to first set up an account with Chase® Merchant Services. To speak with a Sales Representative, please call 1-866-833-8182.

Once your account has been created, you will be sent a welcome e-mail containing a link to validate your email address.

Clicking this link will prompt you to set the following:

#### Password

Your password will be used anytime you sign into the Merchant Portal or the Chase POS Terminal application. The temporary password will be sent to you via email that you will need when setting up the password.

You will be prompted to set a password for your account. To maximize the security of your account, you should

- Use a *unique password* for your account.
- Never share your password with anyone. Chase will never ask for your password.

#### MFA (Multi-Factor Authentication) Preference

Multi-Factor Authentication, also known as two-factor authentication (2FA) provides an additional layer of security to your account. With MFA you will be asked to enter a verification code by SMS message or using an authentication app such as:

- Google Authenticator
- Microsoft Authenticator
- Twilio Authy

## <span id="page-5-0"></span>Signing In

Your Chase POS account is secured using your email address, password, and MFA.

When signing into the Chase POS terminal or Merchant Portal, you may also be required to enter a one-time password (OTP). This is a 6-digit code either sent to your mobile number as an SMS or generated by your authenticator app.

#### To access the Merchant Portal:

- 1. Go to *https://mychase.ca*
- 2. Click the SIGN IN button.
- 3. Enter your Email Address and Password and click Sign In.

When the **Remember me** check box is selected, your email address is prepopulated the next time you sign in from the same device.

#### **Forgot your password?**

You can reset your password yourself using the Chase POS terminal, via the Merchant Portal at [mychase.ca,](https://merchants.mychase.ca/MerchantPortal/) or by calling Merchant Support at 1-800-265-5158.

## <span id="page-6-0"></span>Managing Your Staff

In addition to the Owner account, supervisor and staff accounts can be created for your employees to attribute sales to individual staff members and provide access to process refunds and manage aspects of your business through the merchant portal.

### <span id="page-6-1"></span>Adding a Staff User

1. Click on the Staff menu button from the left panel.

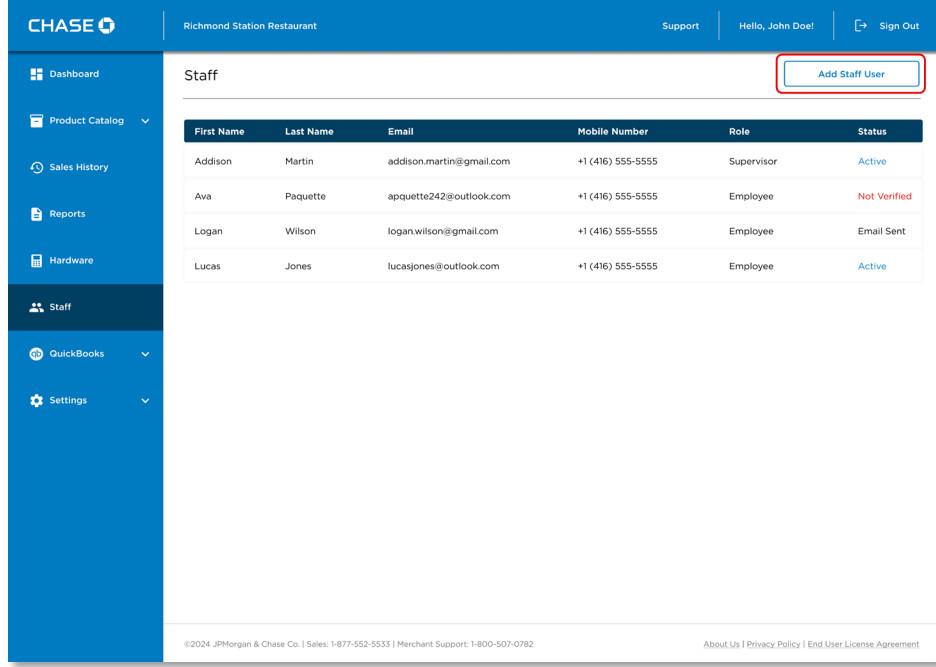

2. Click on the Add Staff User button.

- 3. Enter the following staff details to complete the user profile.
	- i. Staff First Name and Last Name;
	- ii. Email address;
	- iii. Mobile Phone Number;
	- iv. Language (English or French); and
	- v. Staff Role (Supervisor/ Employee).
- 4. Once you fill out all mandatory fields (\*), click on the Submit button.

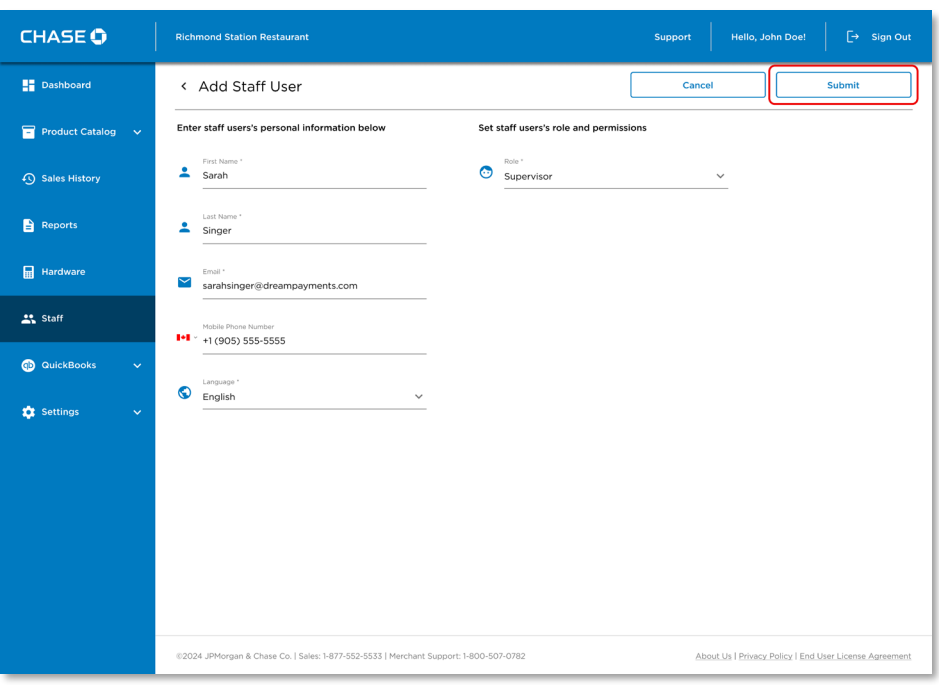

5. You will see a confirmation message on the screen and an email with the account verification link will be sent to the staff user with instructions to complete the verification process.

## <span id="page-8-0"></span>Viewing your Staff List

1. Click on Staff main menu button.

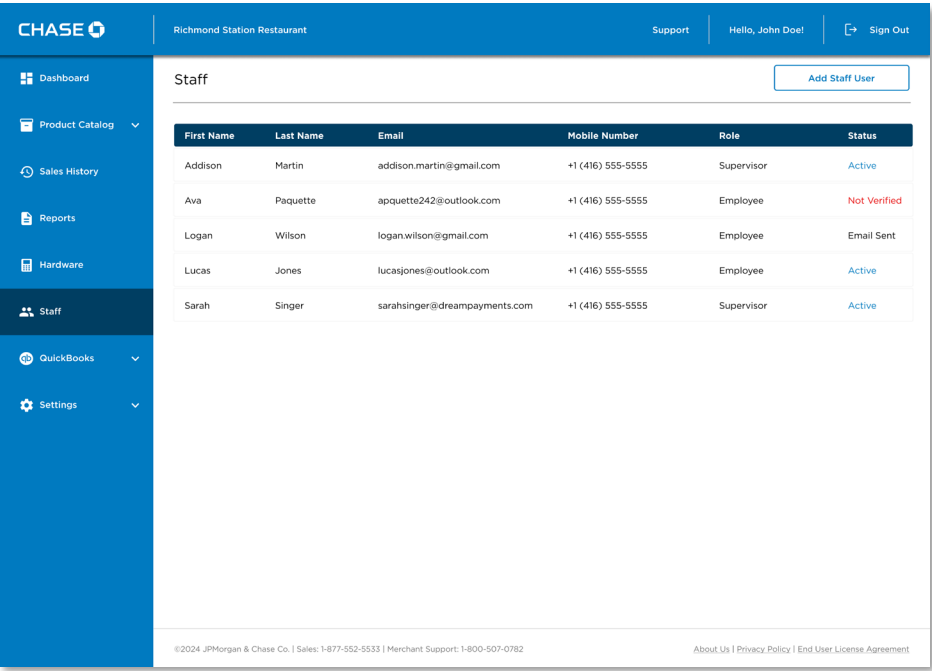

## <span id="page-9-0"></span>Viewing a Staff Member's Profile

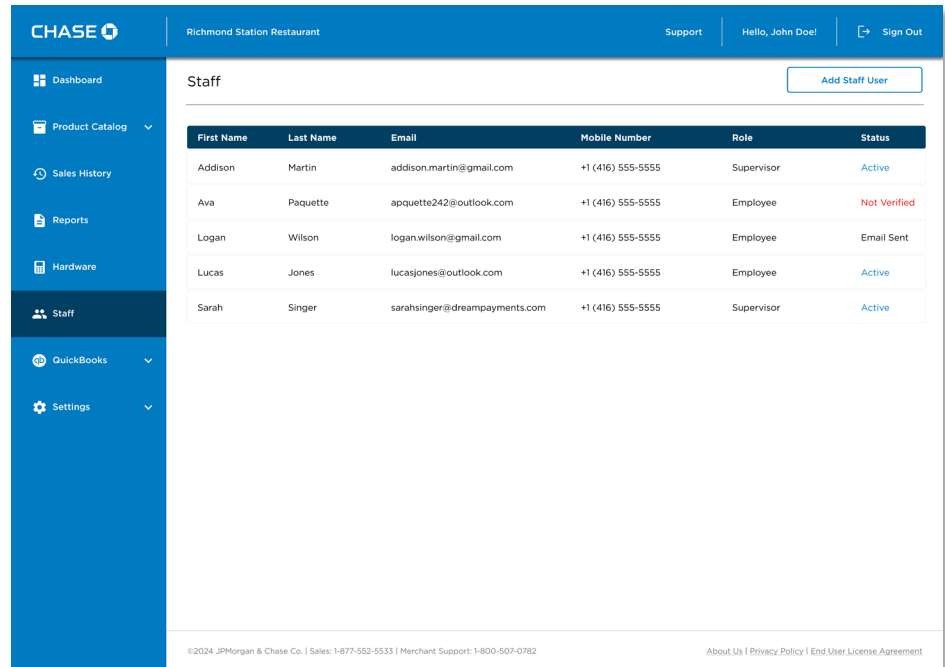

1. Click on the Staff member from the staff list.

The following are various statuses that apply to the user.

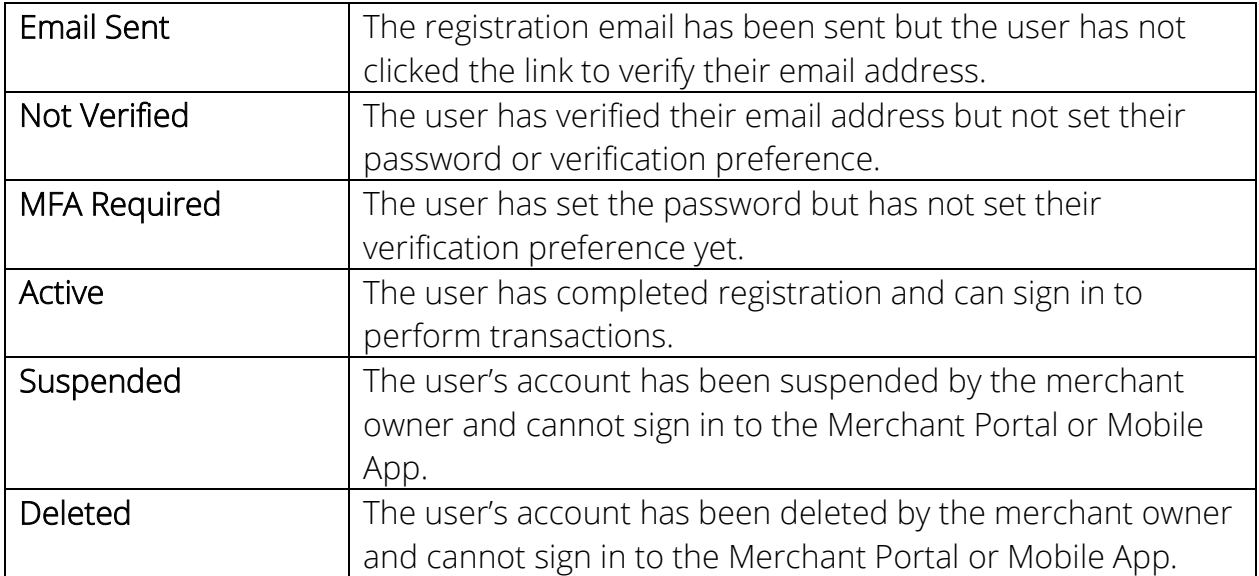

Once the account is successfully created, a unique User PIN will be assigned to the staff account. You may reveal this pin by pressing "Show".

NOTE: These PINs are used to validate refunds. It is up to you as a Merchant to distribute these PINs safely and securely to your staff members as needed. For more information see [User PIN Management](#page-21-0) for more information.

## <span id="page-10-0"></span>Editing Staff Accounts

You can edit your existing Staff Users (Supervisors and Employees) through the Merchant portal.

### <span id="page-10-1"></span>Edit a Staff Member's Profile

- 1. Click on the Staff menu button from the left panel.
- 2. *Select the staff account for editing from the staff user list on the merchant portal dashboard.*

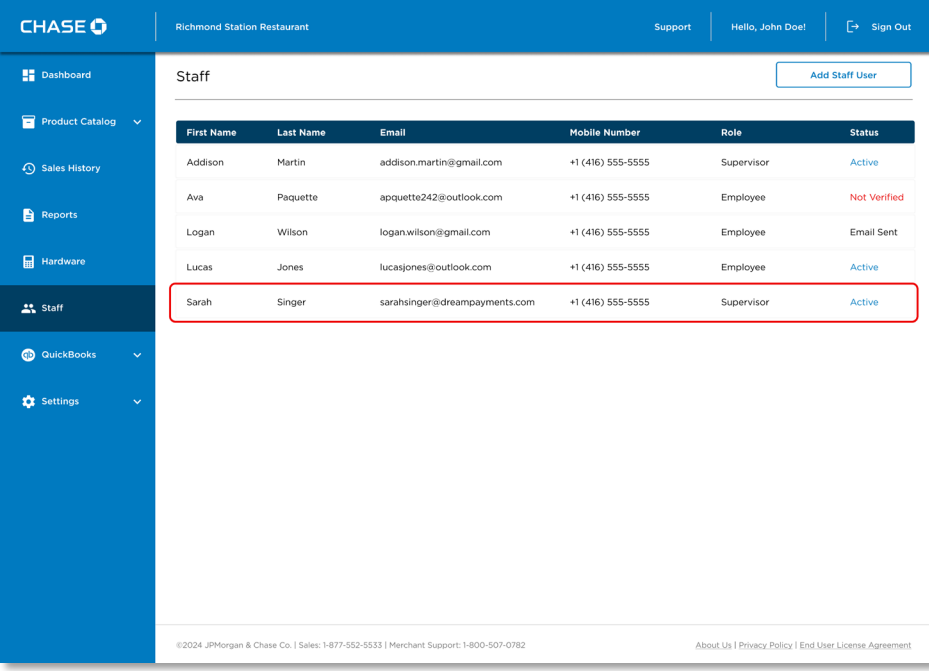

3. Click on the Edit button.

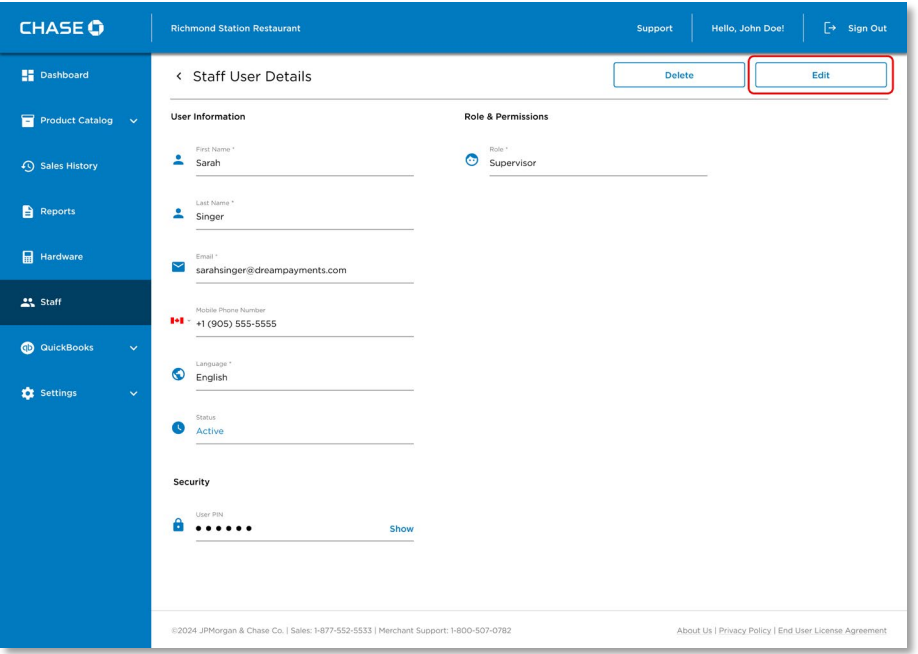

- 4. You may update the Staff user's Name by modifying the First and Last name fields.
- 5. You may also update the staff user's Language preference of a user to English or French. The language preference applies to both the Merchant Portal and Mobile App.
- 6. You may also change the staff's Mobile phone number. This information can be used if staff prefers to set MFA preference to SMS verification.
- 7. For changes to the user role and email, see the Change Email and Change Role sections.
- 8. Click on the Save button to apply changes to the staff profile.
- 9. You will see a message confirming that the changes are applied to the staff account.

## <span id="page-12-0"></span>Changing a Staff Member's Role

You can change the role of any of your staff members through the merchant portal by editing the staff user account.

#### To Change Staff Role:

- 1. Click on the Staff button on the left panel.
- 2. Select the staff account whose role you need to change.
- 3. Click on the Edit button and the staff account will be available in edit mode to make the required changes.

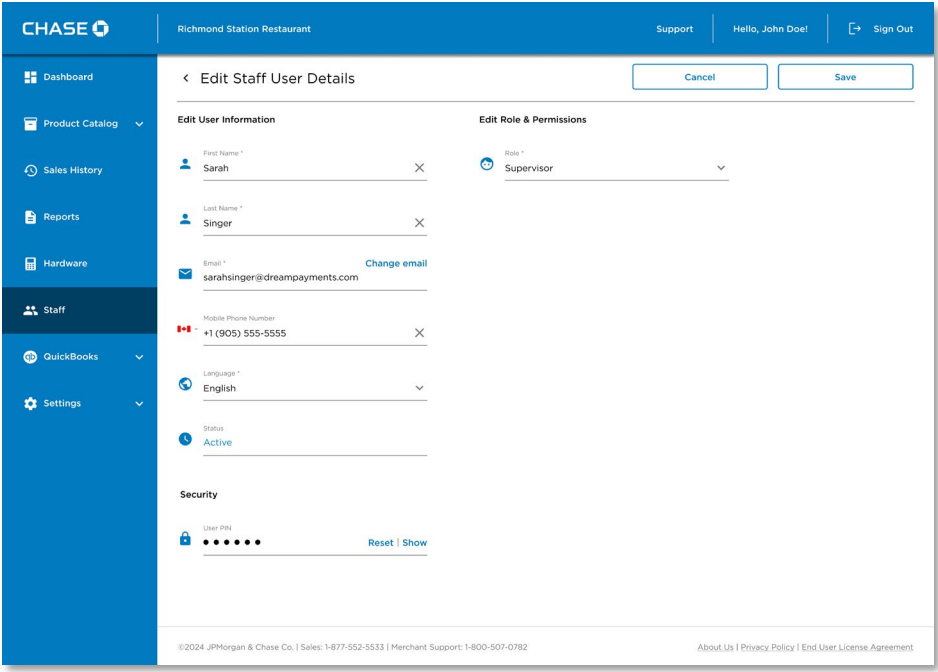

4. Click on the User role dropdown under the Roles and Permissions section and select the new staff role.

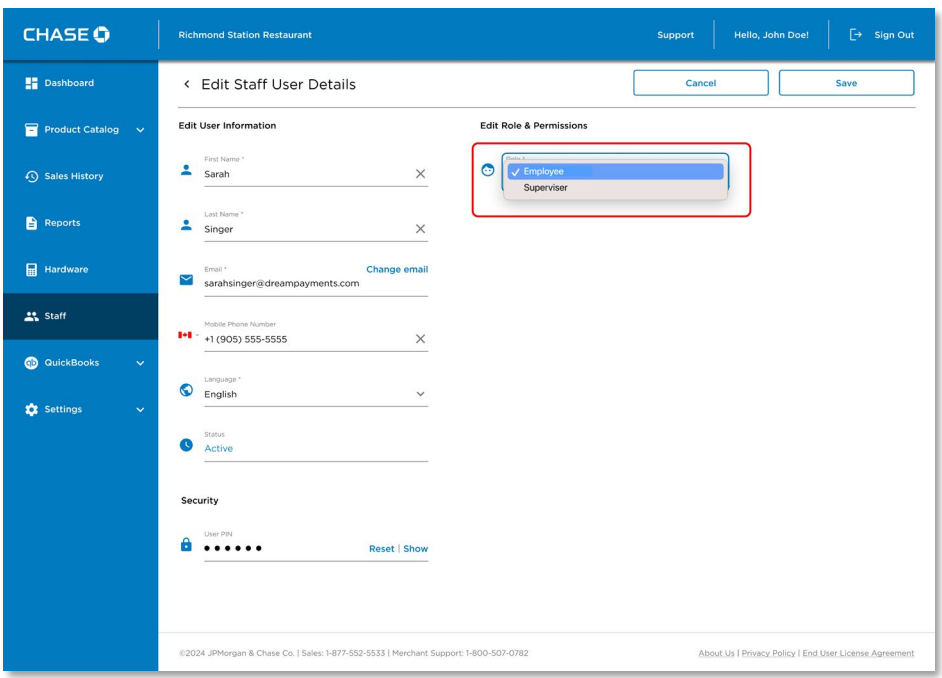

5. Click on the Save button to save the changes against the staff account.

Note: The staff's new role will take effect when the staff user logs in again to the system /mobile application.

- 6. You will see a confirmation message on the screen that the staff role has been successfully changed.
- 7. You can view the changes in the staff account once the changes are saved.

## <span id="page-14-0"></span>Changing a Staff Member's Email

You can change the email address of any of your staff members through the merchant portal by editing the staff user account.

#### To Change Staff email:

- 1. Click on the Staff button on the left panel.
- 2. Select the staff account whose email you need to change.
- 3. Click on the Edit button and the staff account will be available in edit mode to make the required changes.

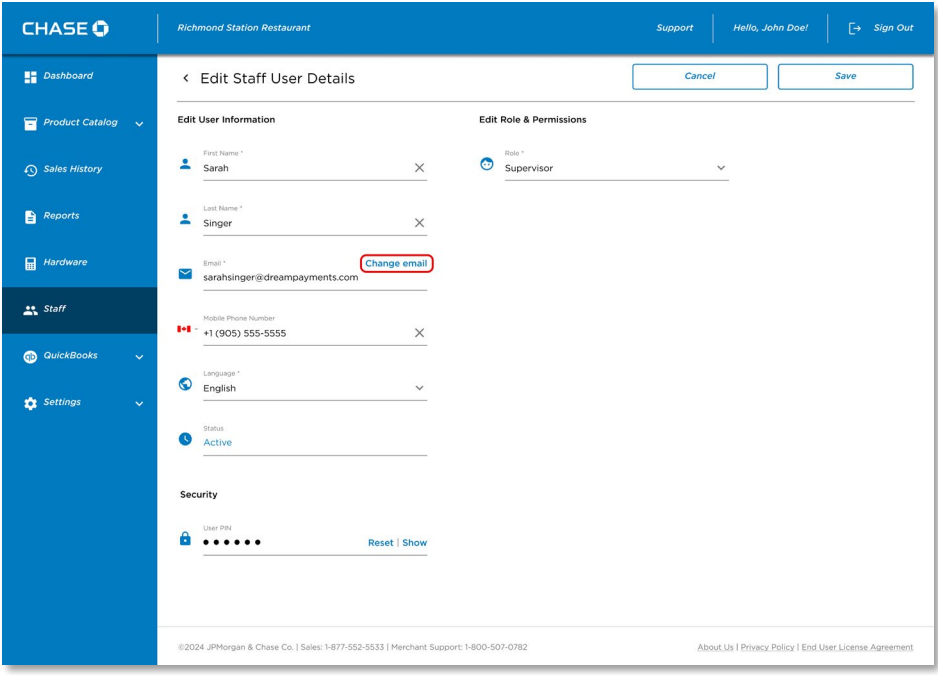

4. Click on the Change Email link against the email field.

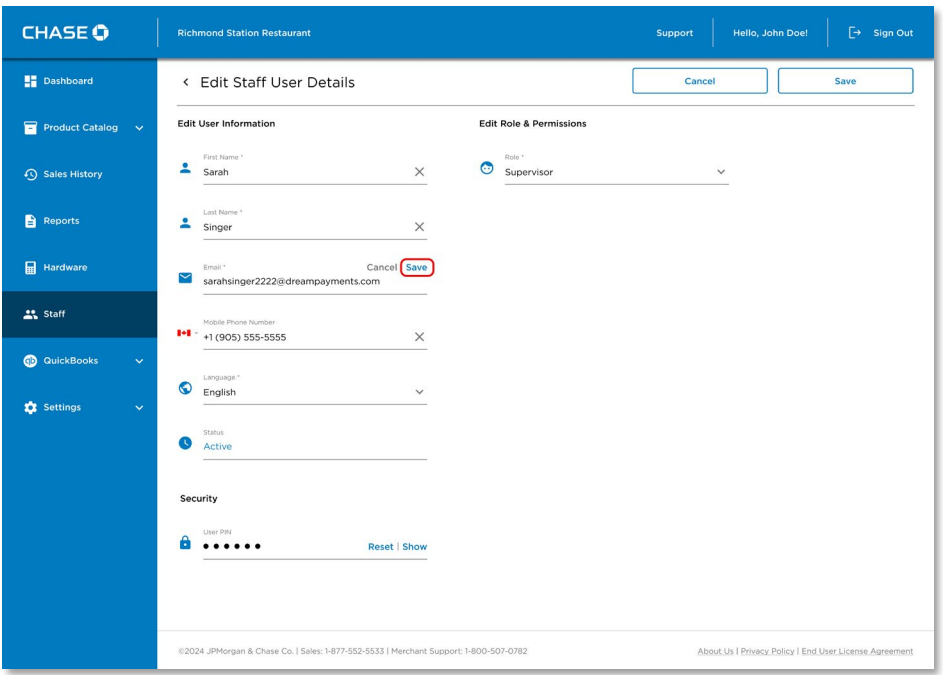

- 5. Update the new email address in the email field and click on the Save link on the email field to save the changes.
- 6. You will see a message confirming that the new email address has been saved on the staff account and an email has been sent to the staff user as well.
- 7. Once you click on the Save button on the staff profile, a message will be displayed confirming that changes have been added to the staff account.
- 8. The email status on the staff account will be changed to 'Pending Email' and will be updated once the staff user completes the email verification process.

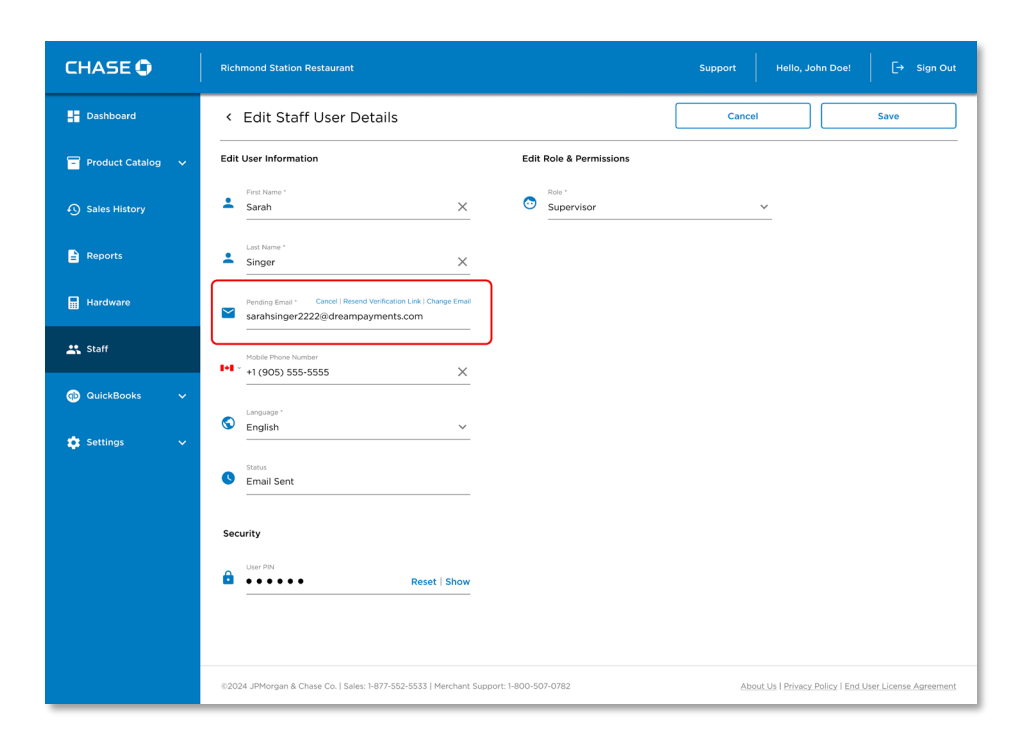

## <span id="page-16-0"></span>Cancel a Staff Member's Email Change

You can cancel the change in the email address before the staff user verifies the new email.

#### To Cancel email change:

- 1. Click on the Staff button on the left panel.
- 2. Select the staff account whose email change you need to cancel.
- 3. Click on the Edit button and the staff account will be available in edit mode to make the required changes.
- 4. Click on the Cancel button next to the Pending email field.

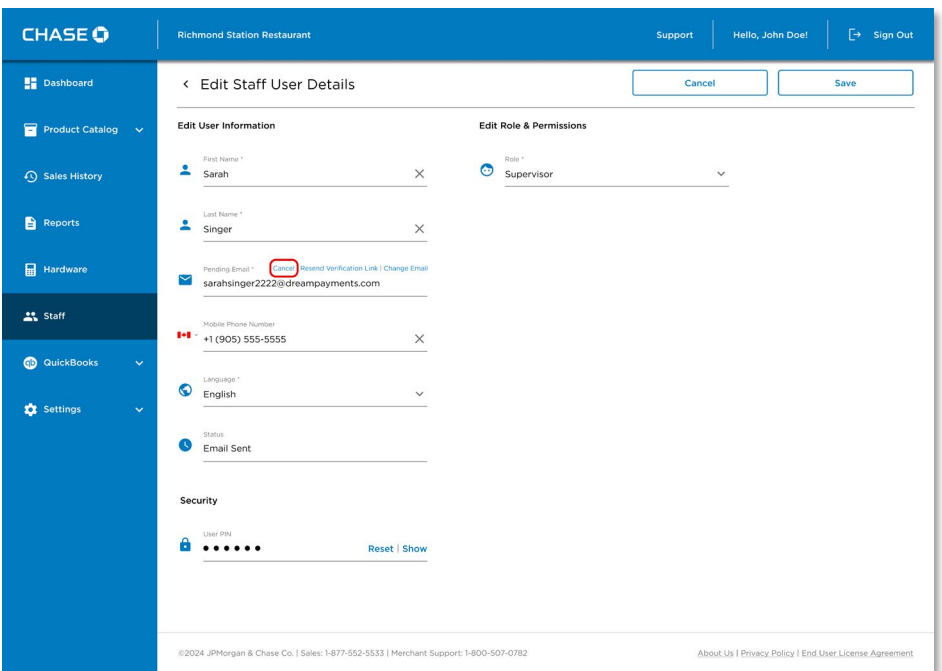

- 5. Once you cancel the email change, you will see a message asking for confirmation for cancelling the changes previously made to the staff email address.
- 6. Click on Yes to confirm and a message will be displayed informing that the changes have been cancelled and the last saved email address is restored against the staff account.
- 7. Click on the Save button on the staff profile to save all changes to the profile.
- 8. You will see a confirmation for an updated staff account.

### <span id="page-17-0"></span>Resending a Verification Email

You can resend the verification email to the staff account, in case the email is not received or missed by the staff user from the merchant portal.

#### To resend the verification email:

1. Click on the Staff button on the left panel.

- 2. Select the staff account to whom the verification email needs to be resent.
- 3. Click on the Edit button and the staff account will be available in edit mode to make the required changes.
- 4. Click on the Resend Verification email link next to the Pending email field.

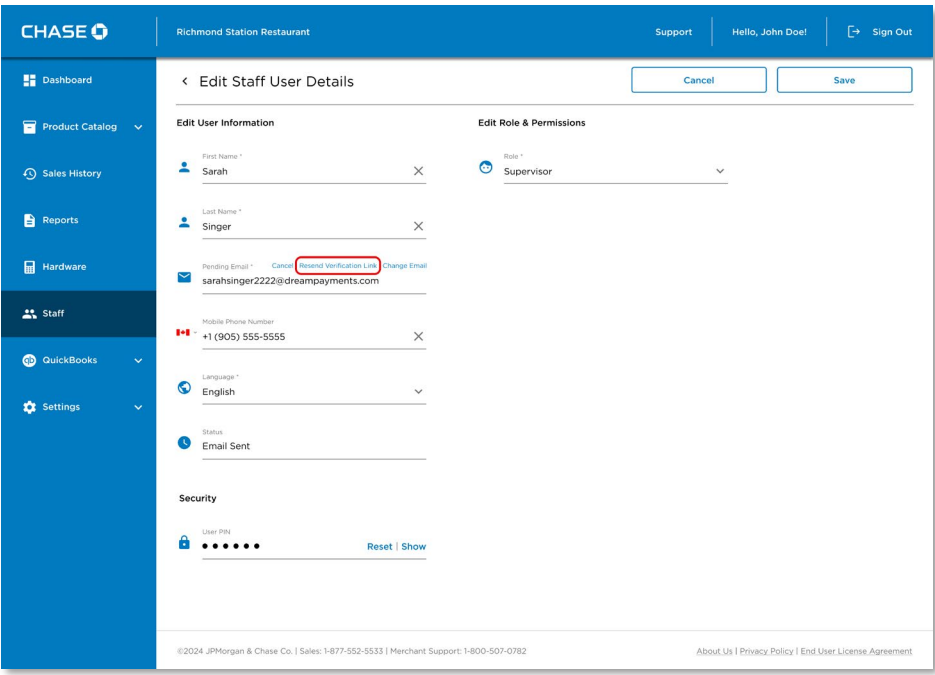

- 5. A verification email will be sent again to the staff email address, and you will see a confirmation message on the merchant portal screen.
- 6. The Staff user needs to open the email and click on the Verify Email Address in the email to verify the new email address.

## <span id="page-19-0"></span>Deleting a Staff Member

You can delete any of your staff's accounts from the merchant portal. The staff user with the deleted account will then be able to log in to the portal/ mobile application.

#### To delete staff account:

- 1. Click on the Staff button on the left panel.
	- CHASE O **Dashboard** Staff **Add Staff Use Product Catalog** Mobile Numbe **Sales History** Addison Martin addison.martin@gmail.com  $+1(416)$  555-5555 Supervisor Active +1 (416) 555-5555 Ava Paquette apquette242@outlook.com Employee Not Verified  $\bullet$  Reports Logan Wilson logan.wilson@gmail.com +1 (416) 555-5555 Employee Email Sent Hardware +1 (416) 555-5555 Lucas Jones lucasjones@outlook.com Employee .<br>Active Sarah +1 (416) 555-5555 sarahsinger@dreampayments.com  $\mathbf{L}$  Staff Singer Supervisor Active **OD** QuickBooks **DE** Settings .<br>forgan & Chase Co. | Sales: 1-877-552-5533 | Merchant Support: 1-800-507-0782 About Us | Privacy Policy | End User Licens
- 2. Select the staff account that needs to be deleted.

3. Click on the Delete button on the staff profile screen.

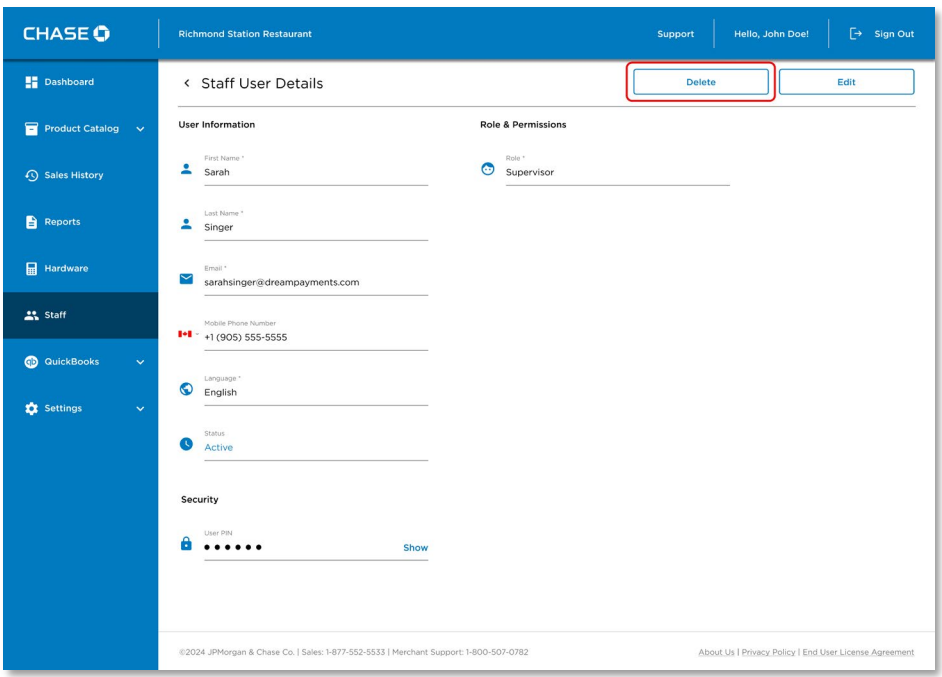

- 4. You will see a confirmation message informing you that the staff account has been deleted.
- 5. You will also receive an email with information that the staff account has been deleted.

## <span id="page-21-0"></span>Managing User PINs

Each user is assigned a 6-digit user PIN which allows them to perform refunds. Only the owner can view and reset user PINs. As such it is the Owner's responsibility to securely communicate user PINs to users that they feel should be able to perform refunds.

### <span id="page-21-1"></span>Viewing the Owner's PIN

#### To View your PIN:

- 1. Open the merchant portal using your credentials.
- 2. Go to Settings and then click on the Personal Profile page.
- 3. You will see a User PIN field on the page. Click on the Show link to view your user PIN, as by default, the user PINs are hidden on the screen.

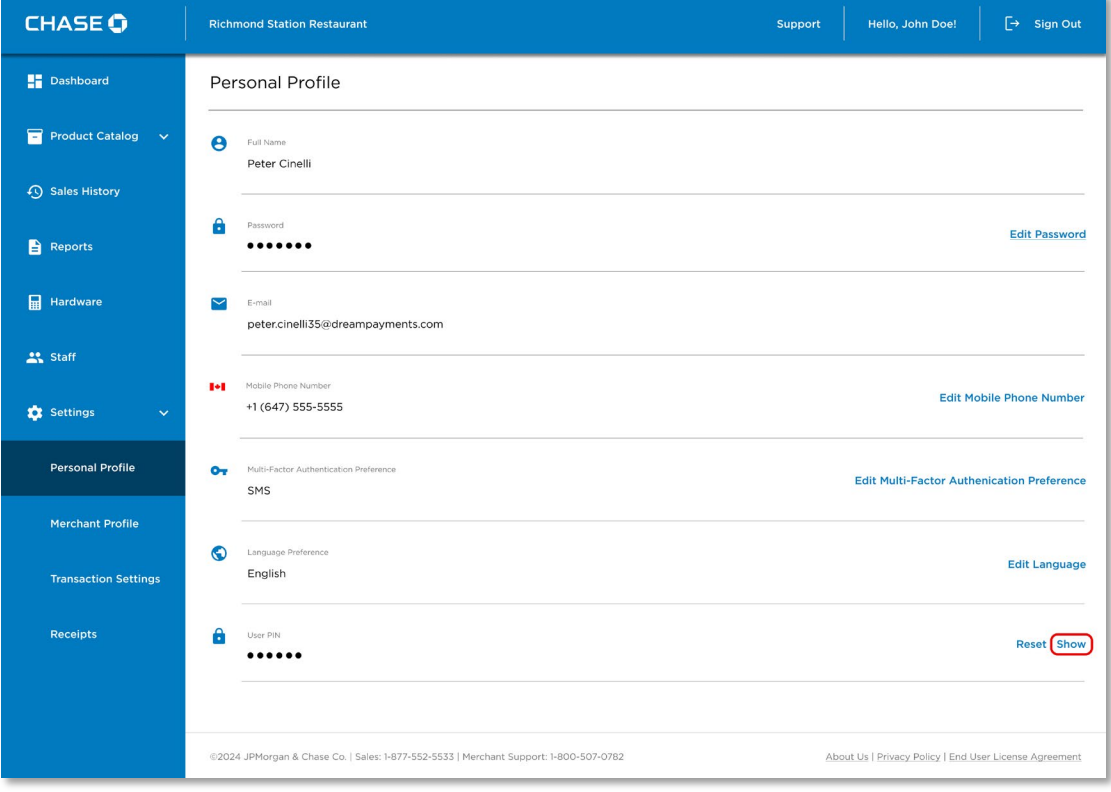

4. Once you click on the show link, your user PIN will become visible to you. You can also click on the Hide link to mask it again.

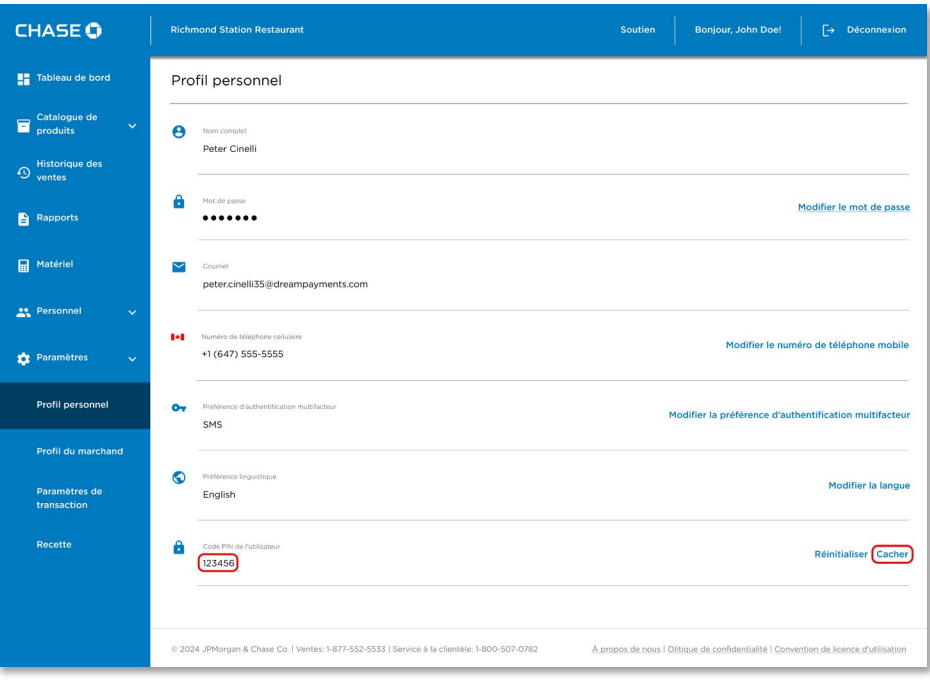

### <span id="page-23-0"></span>Changing the Owner's PIN

Only you as a merchant owner have the option to change your staff's user PINs through the merchant portal and communicate with them as the staff user cannot view their PINs.

#### To change your Staff user PIN:

- 1. Click on the **Staff** button on the left panel of the merchant portal.
- 2. Select the staff account whose user PIN is needed to be changed.
- 3. Click on the Edit link to make changes to the staff profile.
- 4. You will see a User PIN field on the staff profile under the Security section and by default, the user PINs are hidden on the screen.
- 5. You can click on the Show link to make them visible.
- 6. Click on the Reset link to change the user PIN for the staff account.

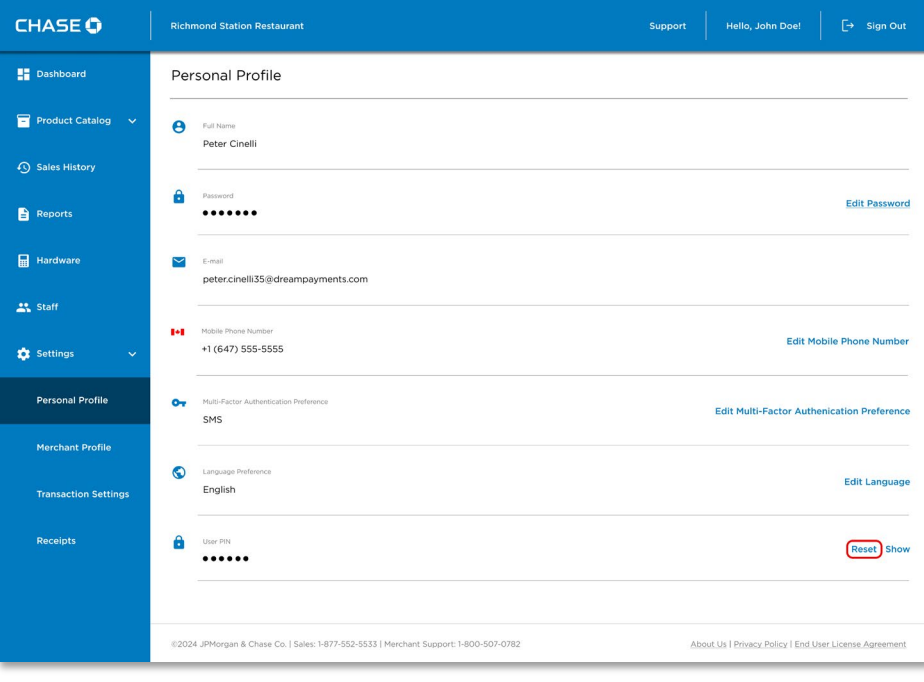

7. Once you click on the Reset link, the system will generate a new 6-digit user PIN for the staff account, and you will see a confirmation message on the screen.

You can then click on the Show button to view your new User PIN for the staff account.

### <span id="page-25-0"></span>Viewing a Staff Member's PIN

Only you as a merchant owner have the option to manage your staff's user PINs through the merchant portal and communicate them. Staff cannot view their own PINs through the Merchant Portal.

#### To View your Staff user PIN:

- 1. Click on the **Staff** button on the left panel of the merchant portal.
- 2. Select the staff account whose user PIN is needed to be viewed.
- 3. You will see a User PIN field on the staff profile under the Security section and by default, the user PINs are hidden on the screen.

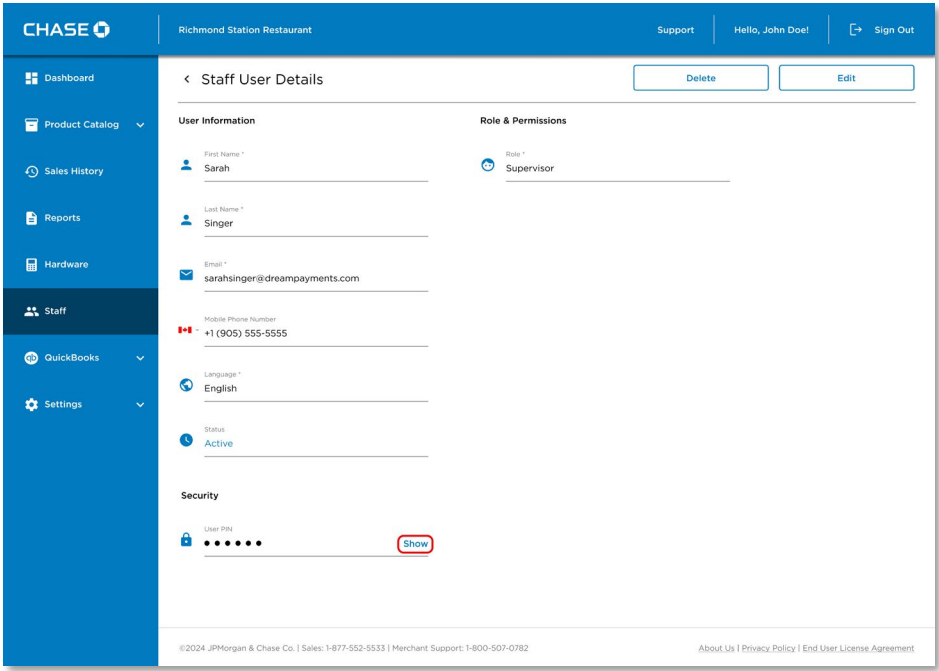

4. When you click on the Show link on the screen, the user PINs become visible on the screen. You can then communicate the user PIN to the respective staff member.

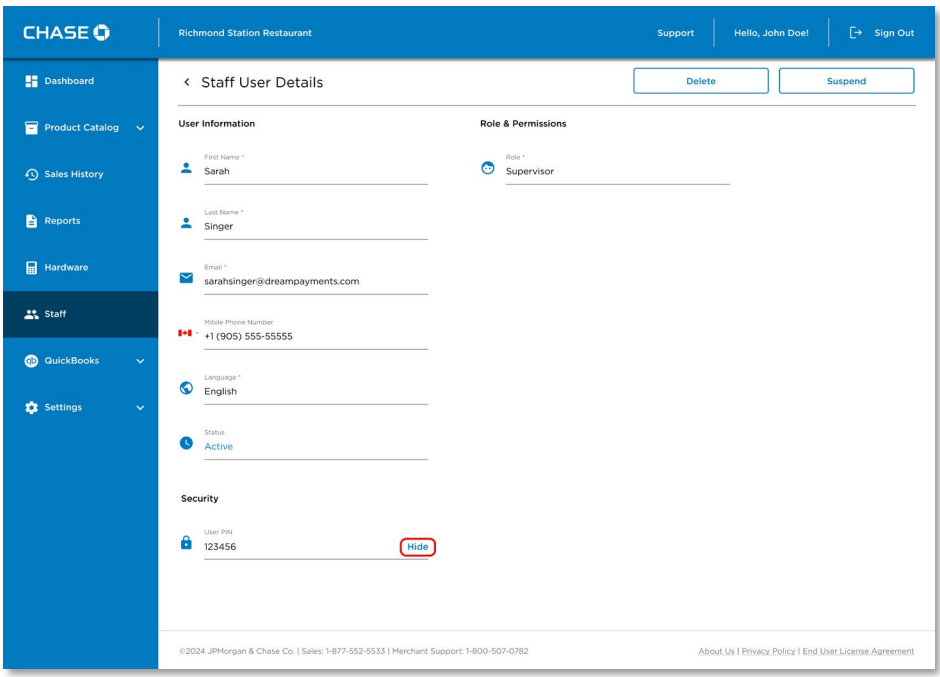

5. You can also click on the Hide link to make it hidden on screen again.

## <span id="page-27-0"></span>Changing a Staff Member's PIN

You as the merchant owner have the option to change your user PIN from the merchant portal.

#### To Change your PIN:

- 1. Open the merchant portal using your credentials.
- 2. Go to Settings and then click on the Personal Profile page.
- 3. You will see a User PIN field on the page. Click on the Reset link to change your user PIN.

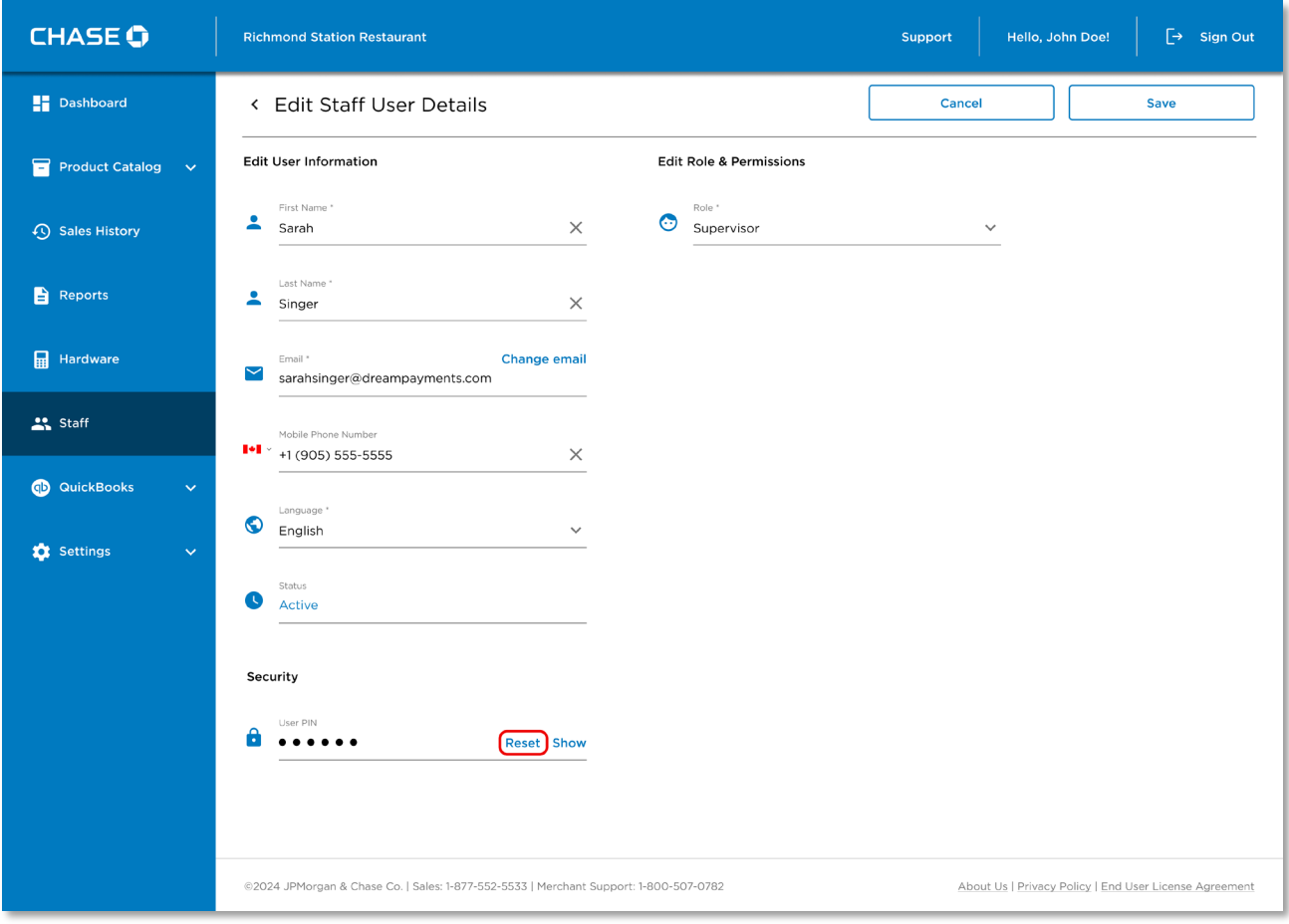

- 4. Once you click on the Reset link, the system will generate a new 6-digit user PIN for your account, and you will see a confirmation message on the screen.
- 5. You can then click on the Show button to view your new User PIN.

## <span id="page-29-0"></span>Dashboard

With Chase POS, you can review daily sales statistics performed by you or your staff via the Dashboard.

The Dashboard provides a real-time summary of your sales, including total sales, refunds, taxes, and tis. You may view the information by payment type, date range, or staff member that conducted the transaction.

#### To access the Dashboard:

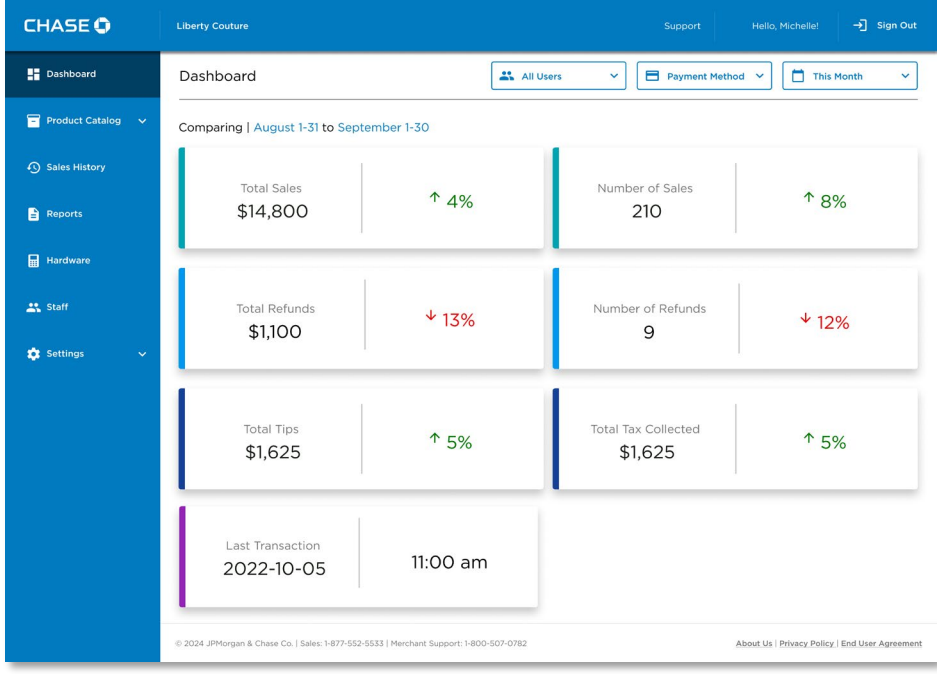

1. Click on the Dashboard menu button.

Need to find a past transaction? You can track your historical transactions from the past 18 months.

## <span id="page-30-0"></span>Managing Your Product Catalogue

You can manage your commonly sold products and service within the Merchant Portal by accessing your product catalogue.

If your business has staff users, they will be able to access and sell products from your catalogue but will not be able to make changes to it.

When you make changes on the product catalogue you will need to log in / log out of the terminal application to retrieve the changes.

## <span id="page-30-1"></span>Managing Taxes

Before you create products, you'll first want to define the taxes that can be applied to your product. These tax labels will show up on your physical and digital receipts when you make a sale.

You can define up to four different taxes in the Chase POS system: GST, HST, PST, QST. You should follow CRA guidelines on the correct taxes and rates to change.

## *Adding a Tax*

You can add taxes to your products.

### To add a tax:

- 1. Go to Product Catalog  $\rightarrow$  Taxes from the main menu.
- 2. Press the Add Tax button.

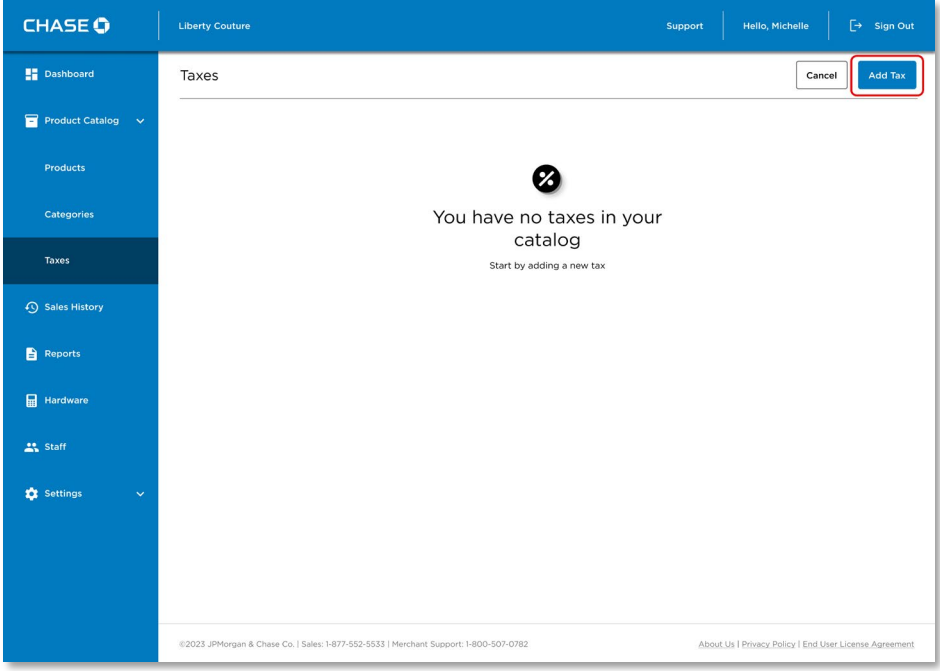

3. Select the Tax Label and enter the Tax Rate.

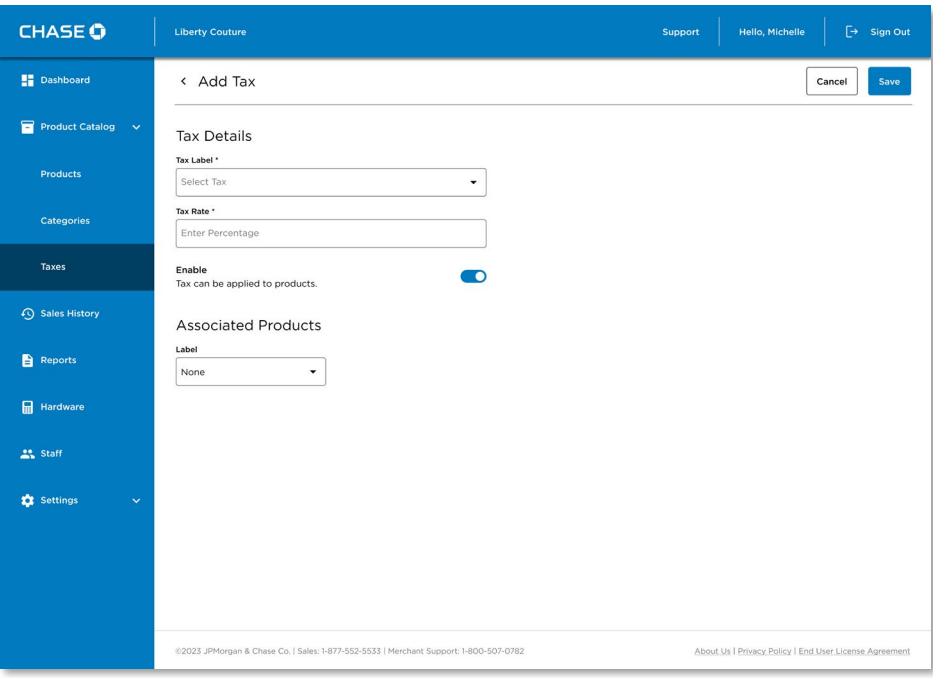

4. If you have products in your catalogue you can apply this tax to those items now.

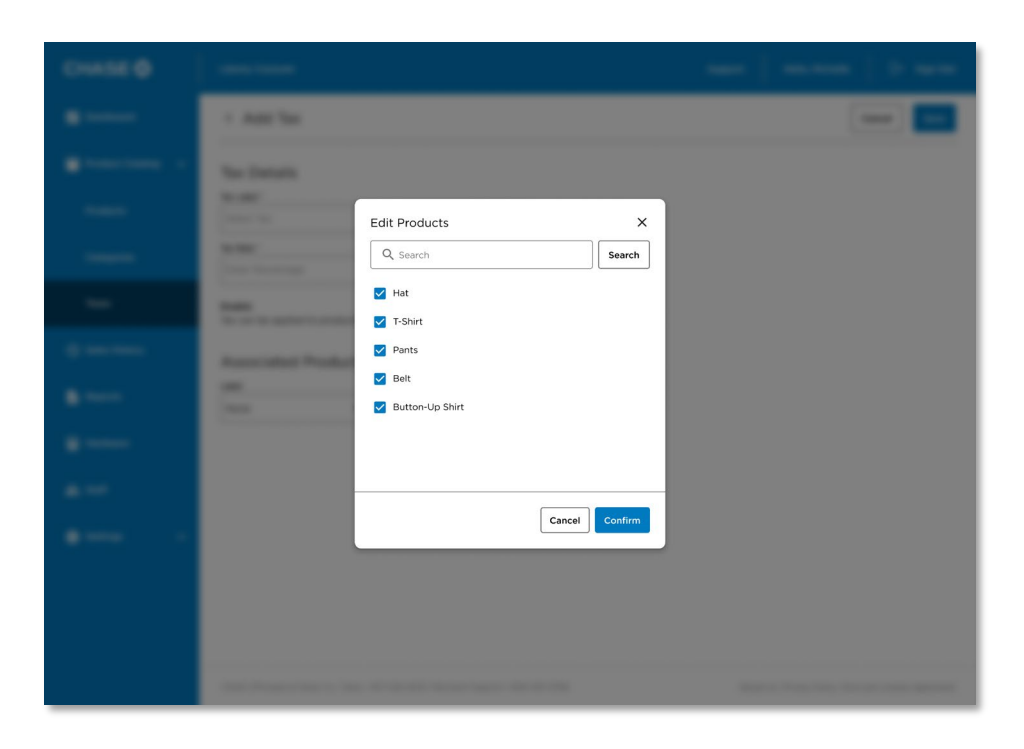

#### 5. Press Save.

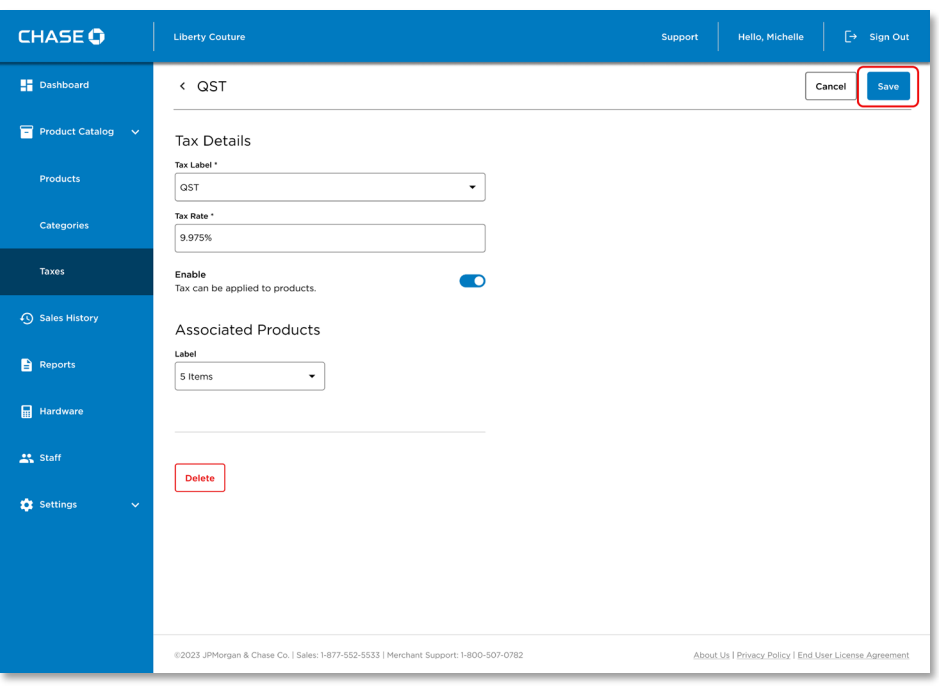

## *Deleting a Tax*

You can delete a Tax that is no longer in use from the system. Note that this tax must be disassociated from all items before you can remove it.

To delete a tax:

- 1. Go to Product Catalogue → Taxes from the main menu.
- 2. Select the tax you would like to delete.
- 3. Press Delete and confirm the deletion.

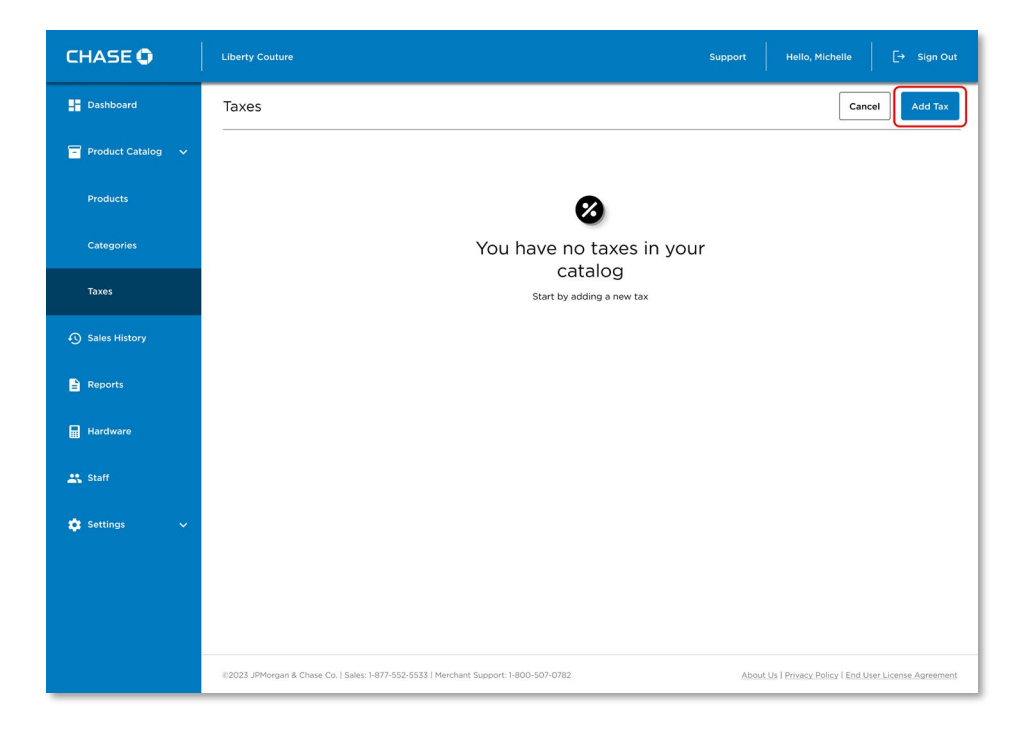
# Searching the Product Catalogue

The products in the catalogue are sorted by name in alphabetical order. You can search or filter your products to find a specific product you're looking for.

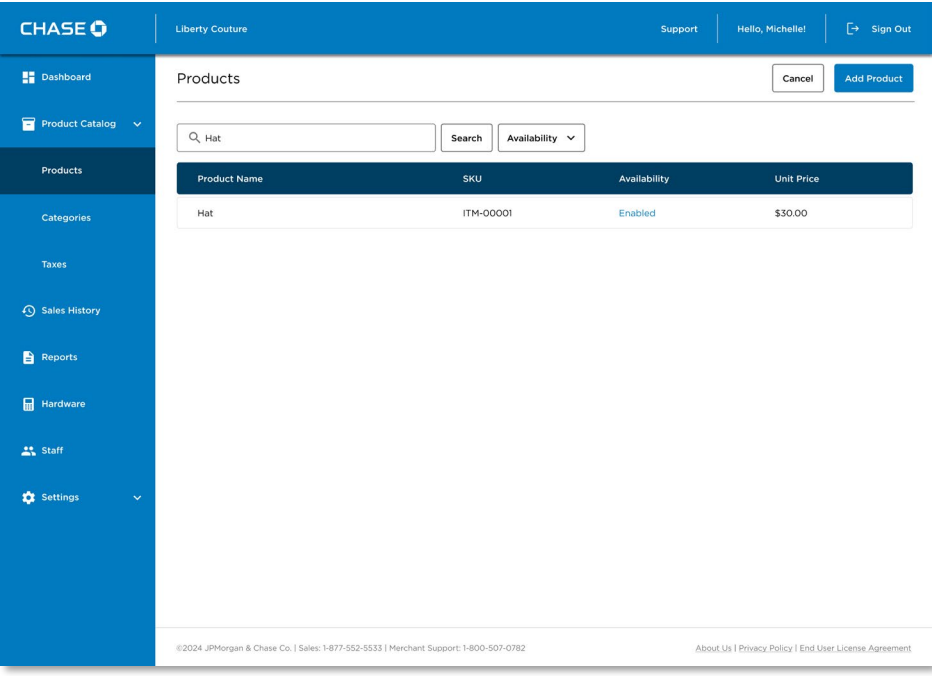

# Adding a new Product

## To add a new product:

- 1. Go to Product Catalogue → Products from the main menu.
- 2. Press the Add Product button.

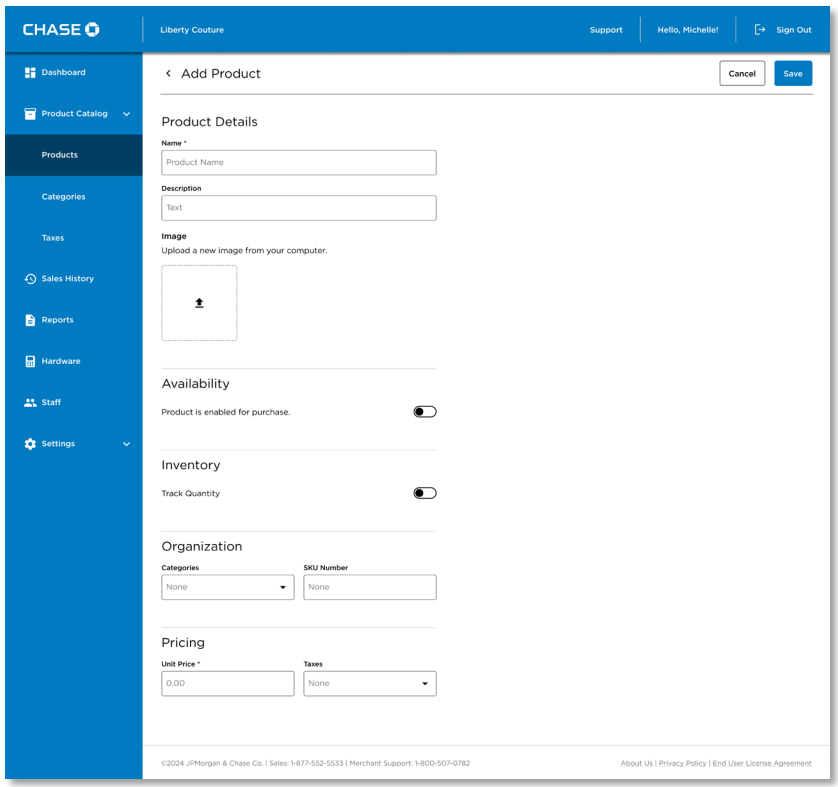

3. Specify the details of your product. At minimum you'll need to set a Name and a Price.

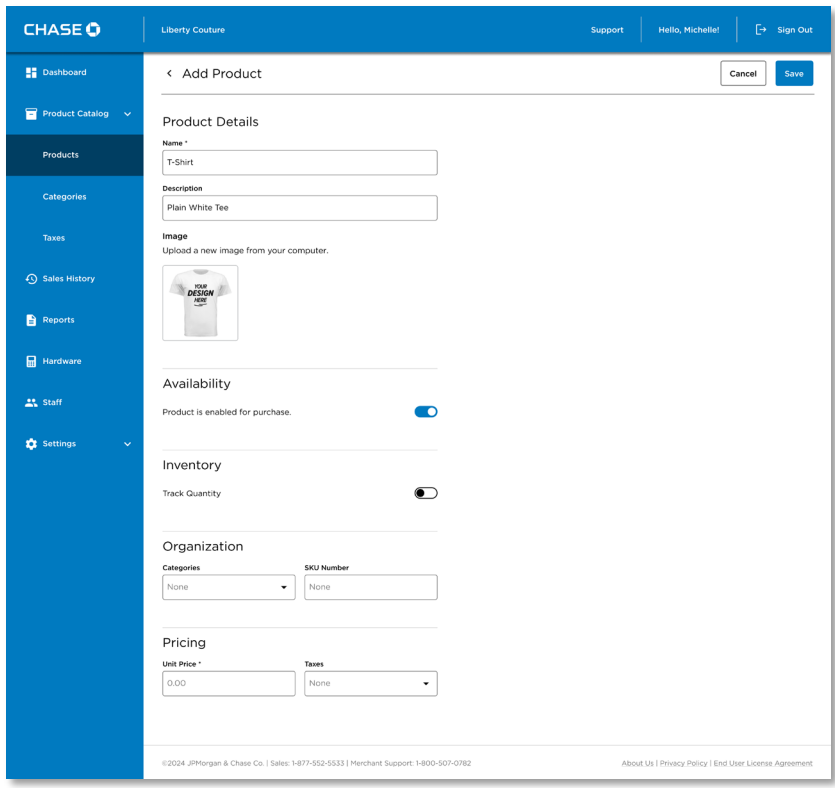

4. Once you have defined the values for your product, press Save to add it to your Catalogue.

## Applying Sales Tax

You can add a sales tax to any product which will automatically be calculated during checkout.

#### To apply a Tax:

- 1. Go to Product Catalogue → Products from the main menu.
- 2. Select the product you would like to apply sales tax to.
- 3. Select the Taxes dropdown to display a list of taxes configured for your business. See *[Managing Taxes](#page-30-0)* for information on defining taxes.

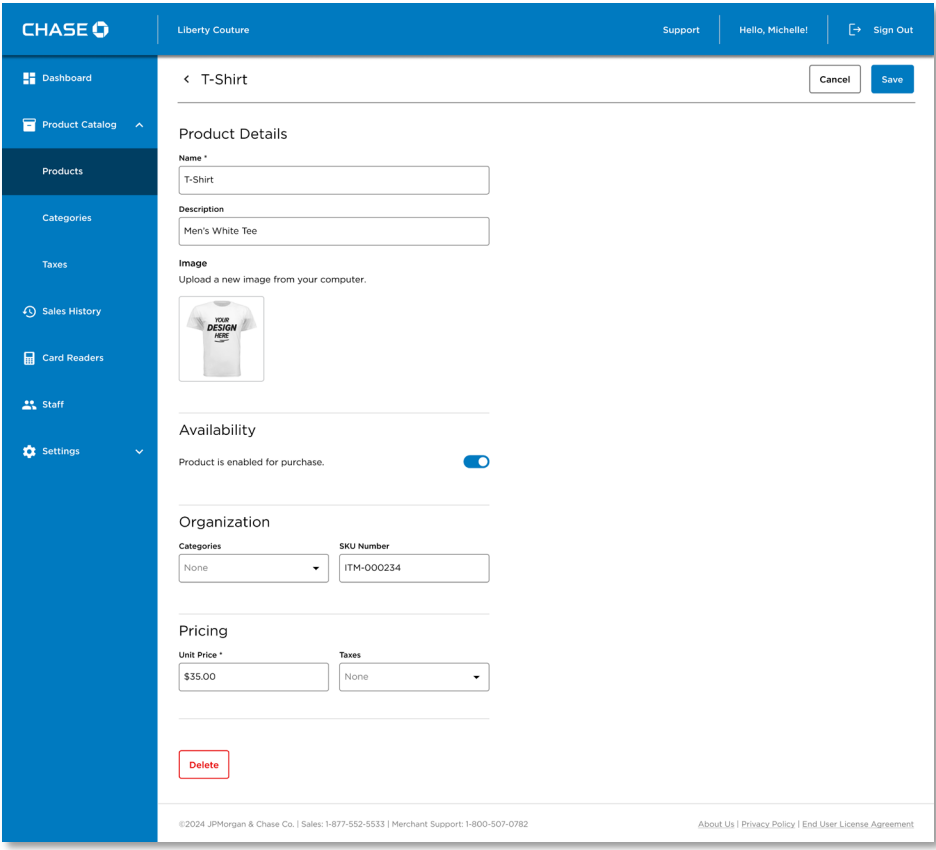

4. Select the applicable taxes, and press Confirm to apply it to the product.

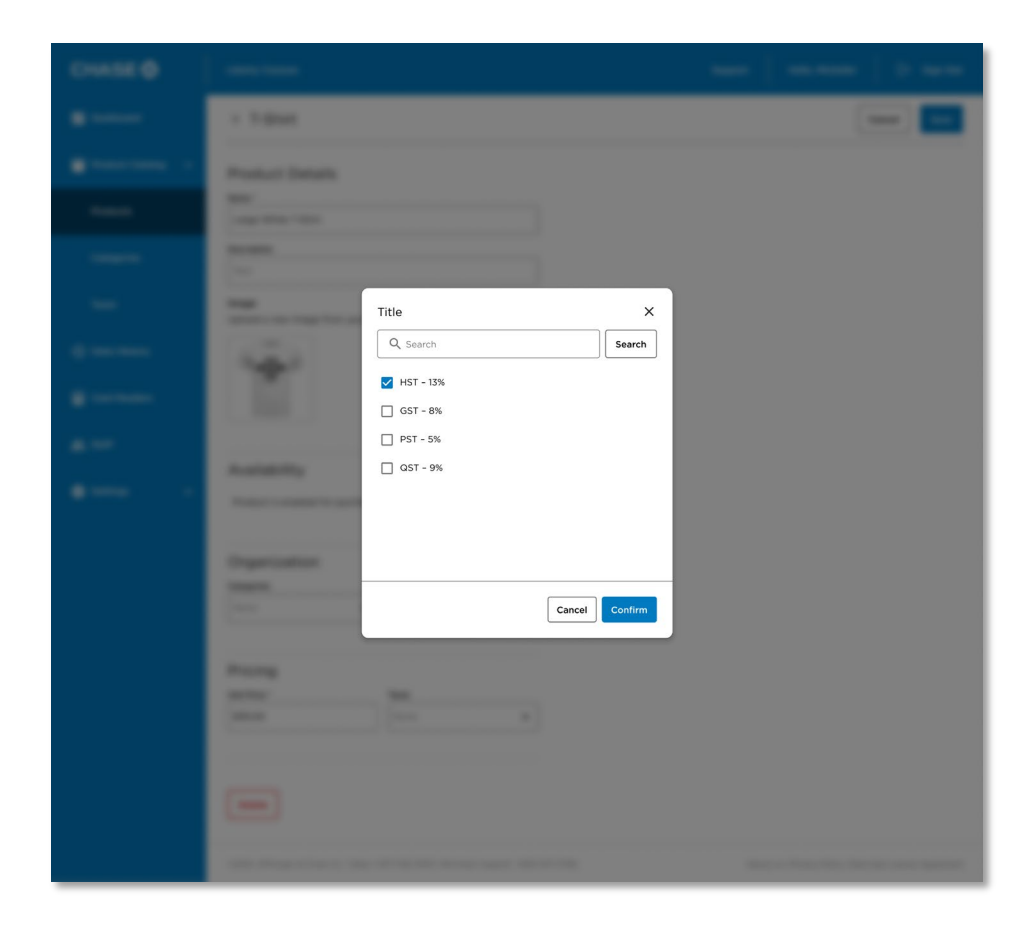

5. Press Save to save your changes to the product.

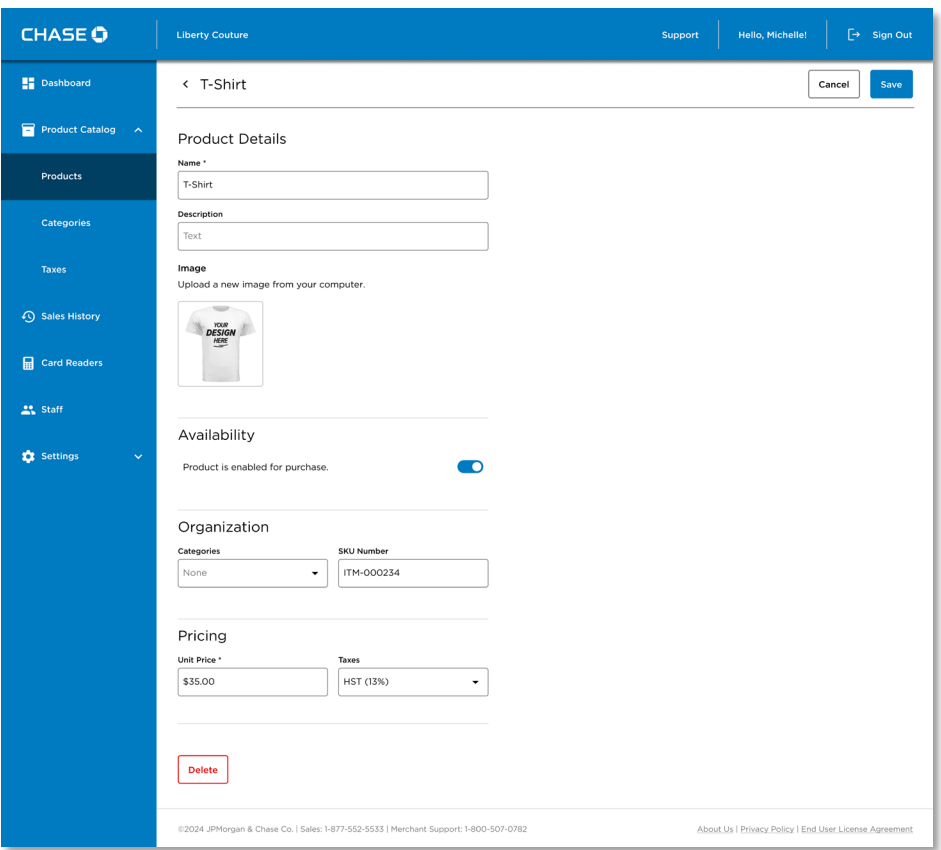

## Assigning a Product to Categories

To help organize your catalogue, you can assign products to categories.

#### To assign a product to a category:

- 1. Go to Product Catalogue  $\rightarrow$  Products from the main menu.
- 2. Select the product for which you would like to assign a category.
- 3. Select the Categories dropdown to display a list of categories configured for your merchant account. See [Managing Categories] for more information.

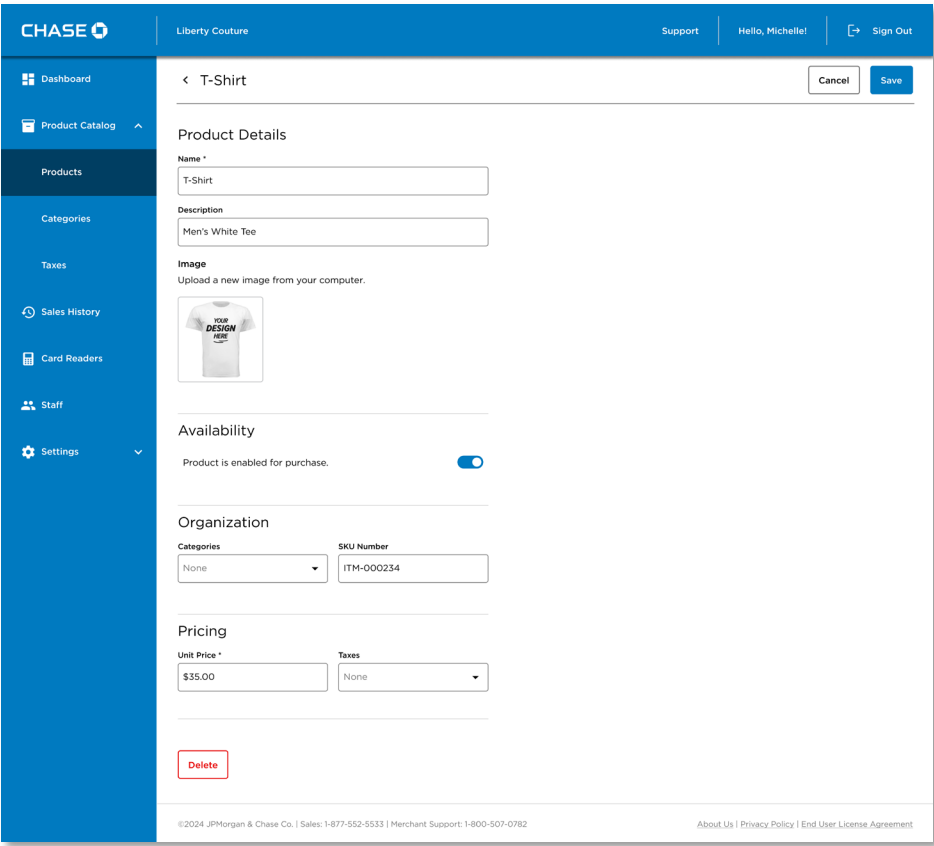

4. Select the applicable categories, and press Confirm to apply it to the product.

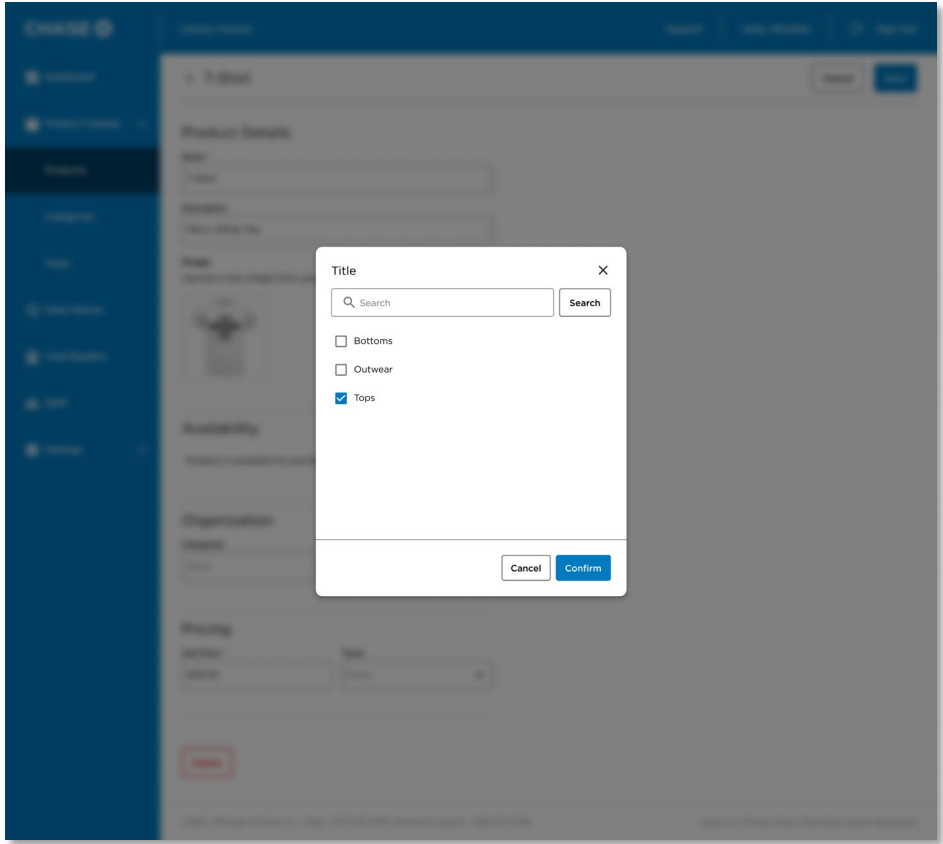

5. Press Save to save your changes to the product.

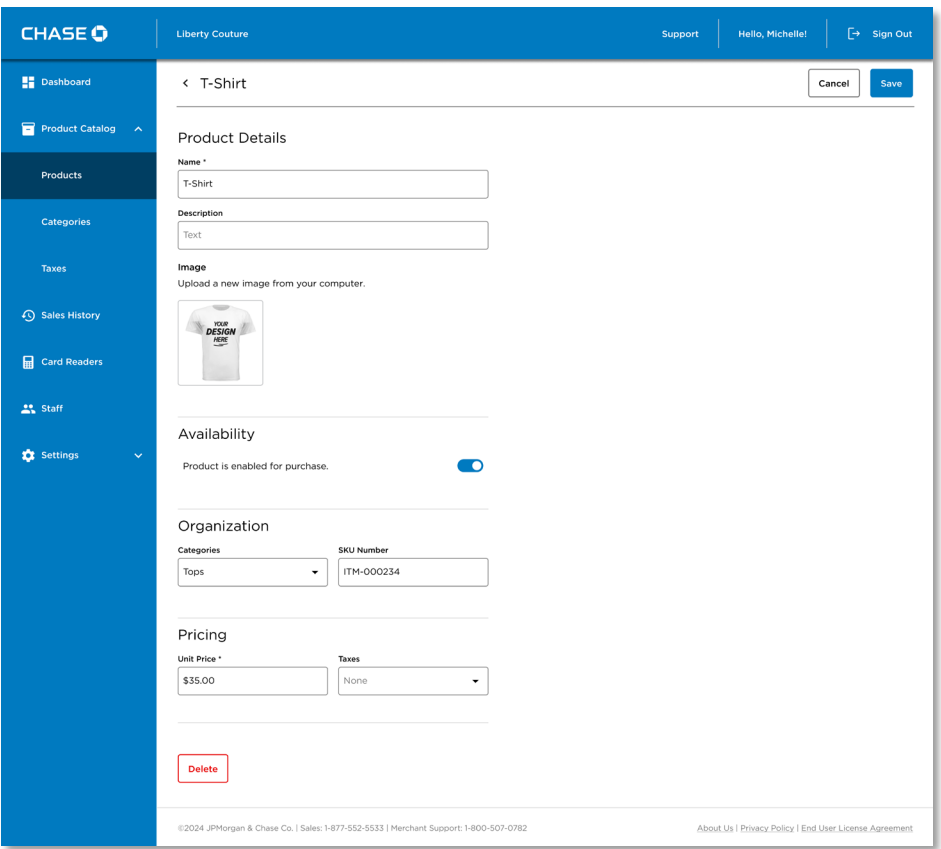

## Adding an Image

You can add an image to a product which will show up in the POS application beside the product listing.

## To add an image:

- 1. Go to Product Catalogue → Products from the main menu.
- 2. Select the product or service you would like to add an image to.

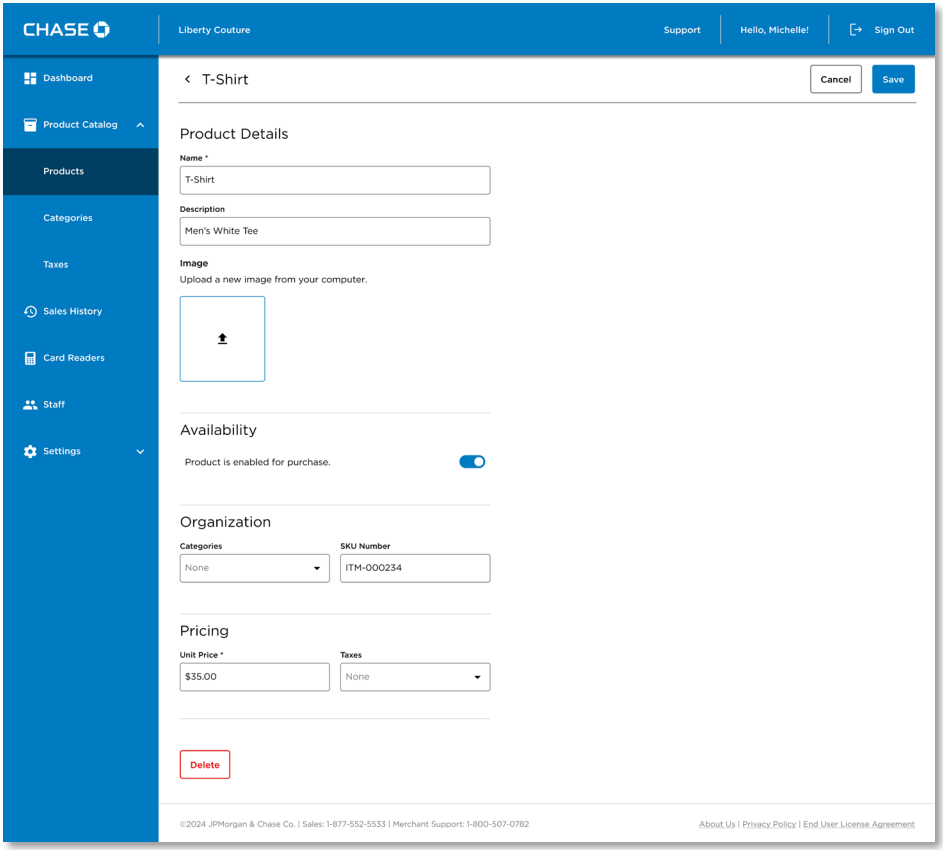

3. Press the upload image icon and browse the files on your computer and select an image you'd like to use.

Note: This dialog box will vary depending on your web browser and operating system.

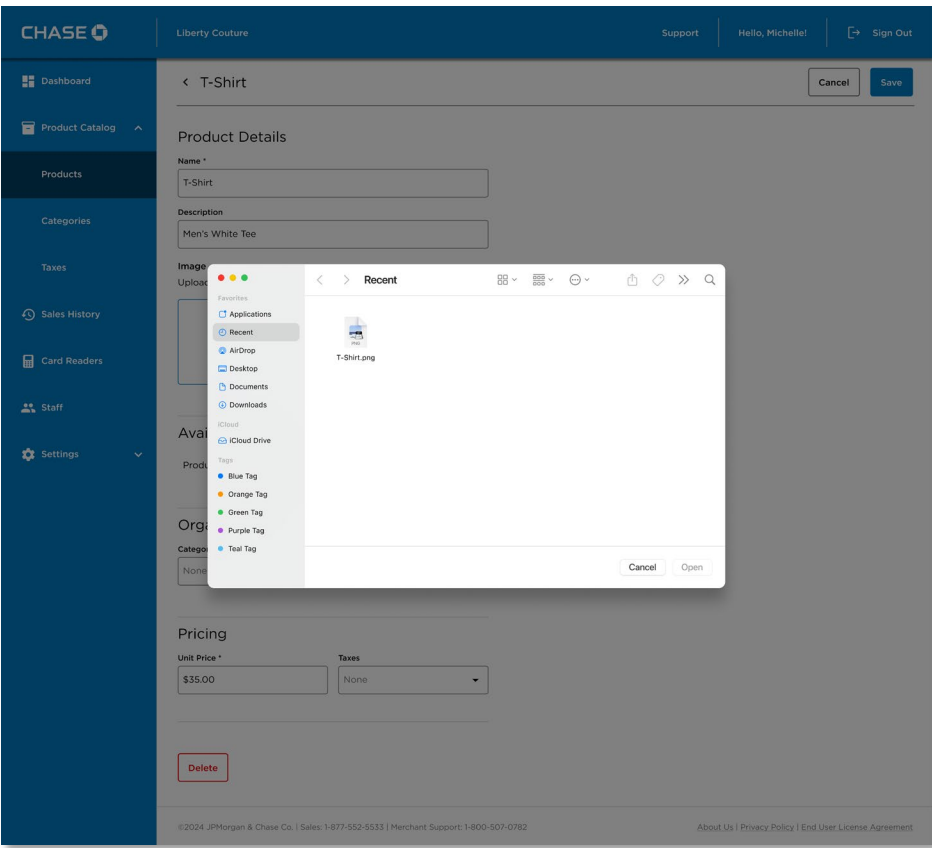

4. Press Save to save your changes to the product.

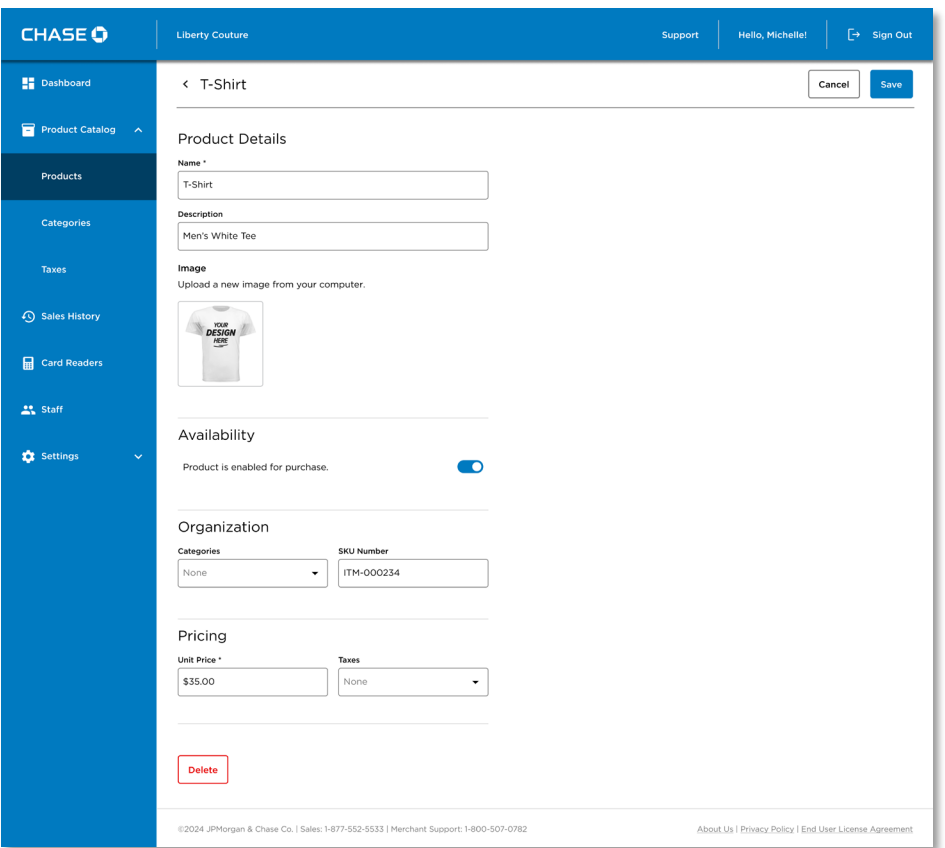

Note: A Remove Image icon will be displayed if an existing image is present, press that icon to remove the image from your product.

## Enabling or Disabling a Product

You may wish to disable a product if it is not currently available for sale. Disabling a product will hide it from the list when performing a catalogue sale, but not delete it from your product catalogue.

#### To Disable a Product:

- 1. Go to Product Catalogue → Products from the main menu.
- 2. Select the product or service you would like to disable.

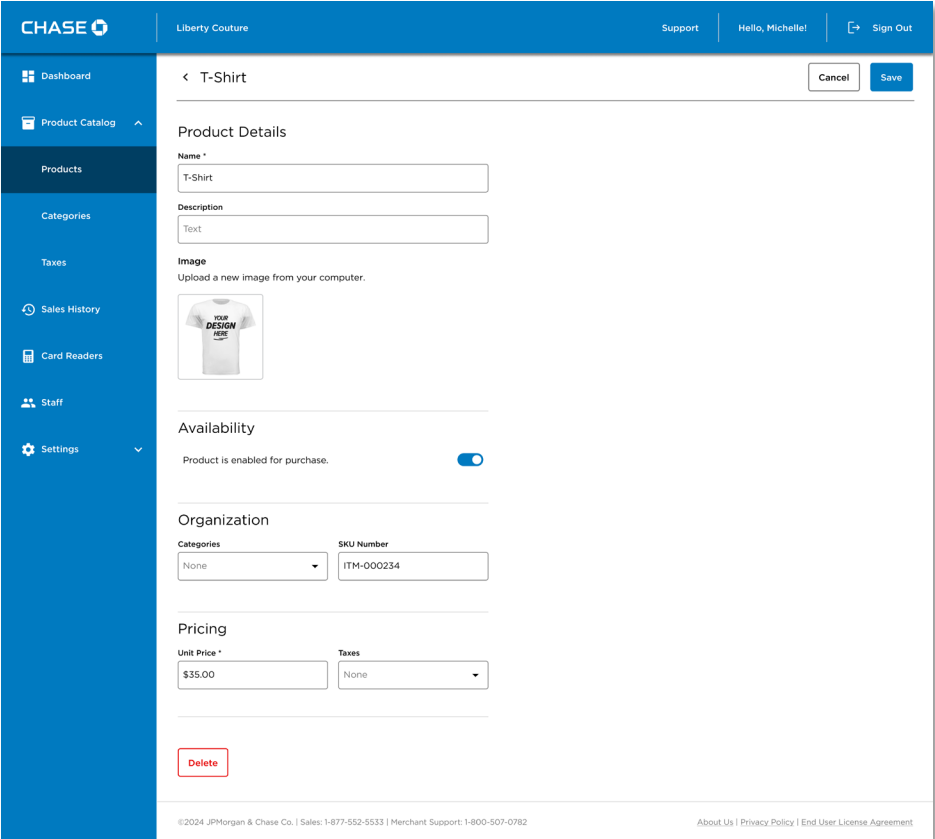

3. Press the Availability toggle to disable to the product.

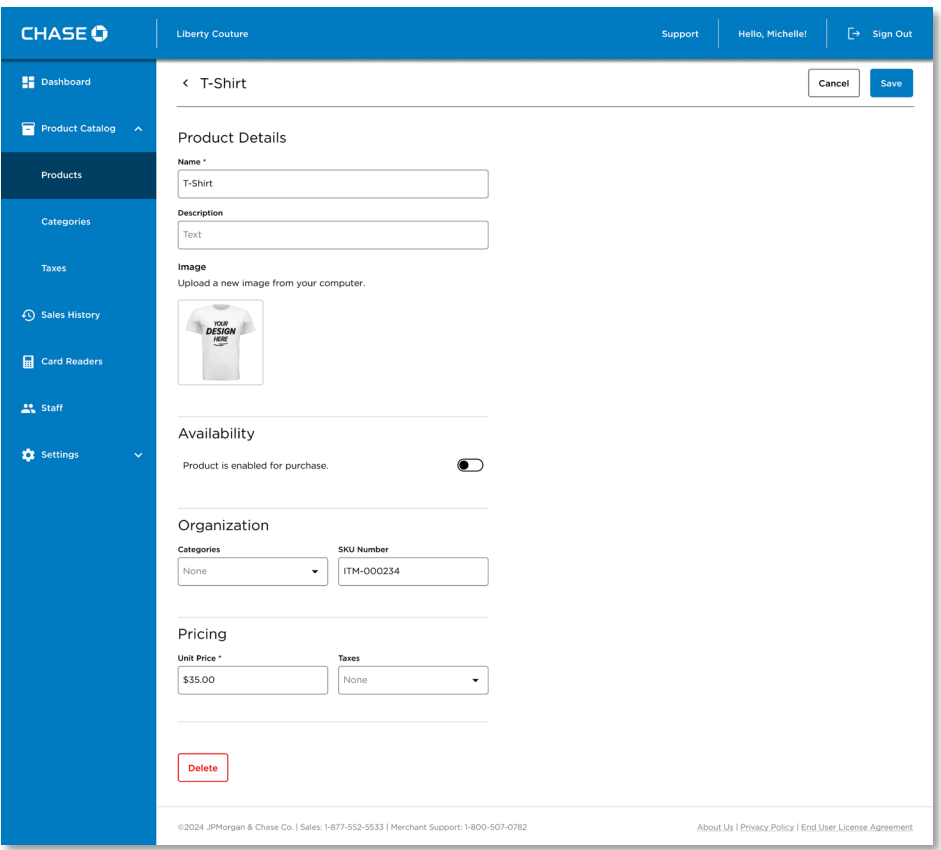

4. Press Save to save your changes to the product.

## Tracking Inventory

Chase POS offers a simple inventory tracking system that can be enabled on a per-product basis. Once enabled, you can set your initial inventory levels and the system will automatically decrease inventory levels when sale transactions are made and restore inventory levels when sales are refunded or voided.

Inventory levels can be set to:

- Zero (0): Indicating that the item is out of stock.
- Positive (up to 999,999): Indicating the stock on hand.
- Negative (down to -999,999): Indicating oversold stock, inventory undercounting, or refunds that included damaged goods.

## *Enabling Inventory*

### To Enable Inventory on a Product:

- 1. Go to Product Catalogue **→** Products from the main menu.
- 2. Select the product that whose inventory you'd like to track.

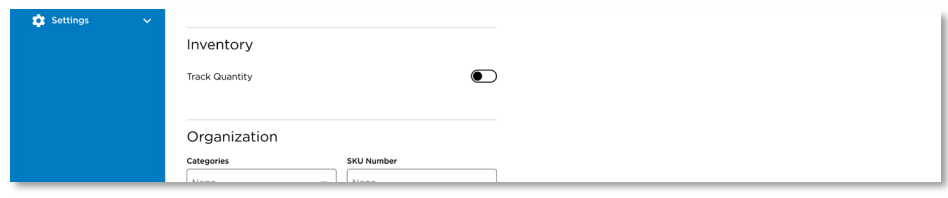

3. Press the Track Inventory toggle to enabled inventory tracking.

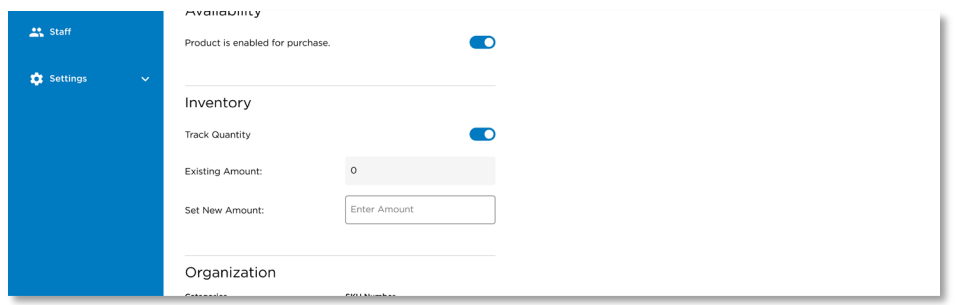

- 4. The default inventory level is 0. Enter a value in the New Amount field to change the initial level.
- 5. Press Save to save your changes to the product.

### *Inventory Adjustments*

Inventory levels will be incremented automatically when sale transactions are approved and decremented when orders are refunded or voided. Chase POS will assume that all refunded or voided items have been returned to inventory.

Note: Chase POS will not prevent you from making sales that include products that have zero stock. Instead, the stock levels will go into the negative.

If items have been damaged and shouldn't be returned to inventory, you can manually adjust the inventory amounts after the transaction is completed.

To Manually Adjust Inventory Levels for a Product:

- 1. Go to Product Catalogue **→** Products from the main menu.
- 2. Select the product that whose inventory you'd like to adjust.

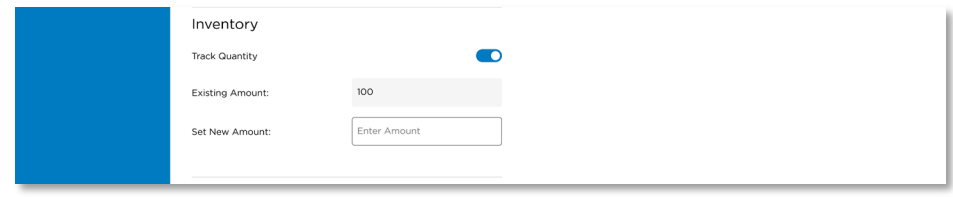

3. Enter a value in the **New Amount** field to change the initial level.

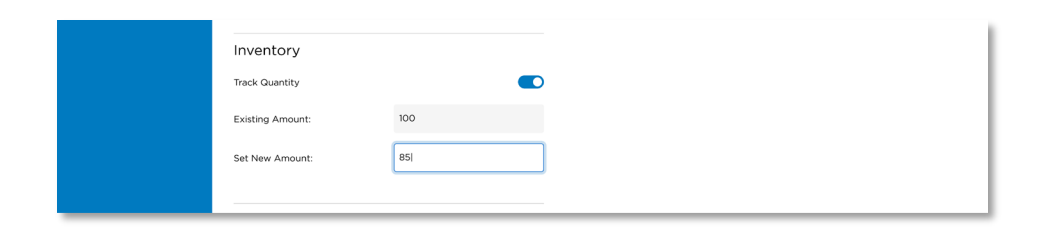

4. Press Save to save your changes to the product.

### *Reviewing Inventory Levels*

To review your inventory levels, you can run the Product Inventory Report from the reports section of the Merchant Portal. See the *[Product Inventory Report](#page-66-0)*.

### Deleting a Product

You can delete a product to remove it from the catalogue.

### To delete a product:

- 1. Go to Product Catalogue  $\rightarrow$  Products from the main menu.
- 2. Select the product or service you would like to delete.
- 3. Press the Delete button.
- 4. Confirm that you wish to delete this product by pressing Delete on the confirmation dialogue.

# Managing Categories

Categories allow you to organize your catalogue more efficiently. You can manage your categories from the Categories page.

### To search your categories:

- 1. Go to Product Catalogue from the menu button.
- 2. Press Categories tab to display a list of existing categories and the option to manage categories.

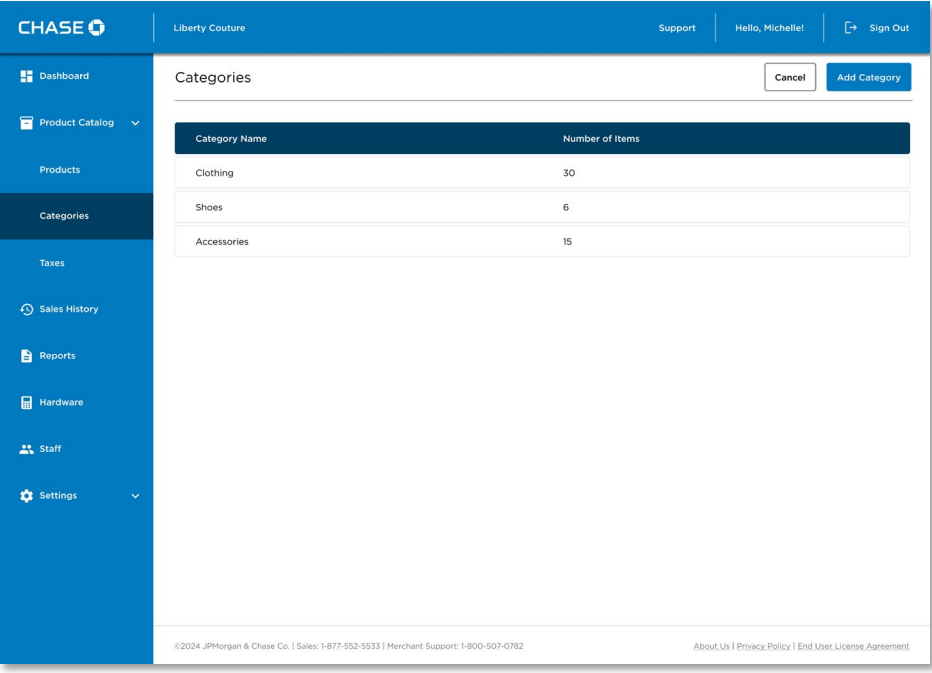

## Adding a Category

You can add a new category to help group and organize your products.

#### To add a category:

- 1. Go to Product Catalogue → Products from the main menu.
- 2. Press Add Category.

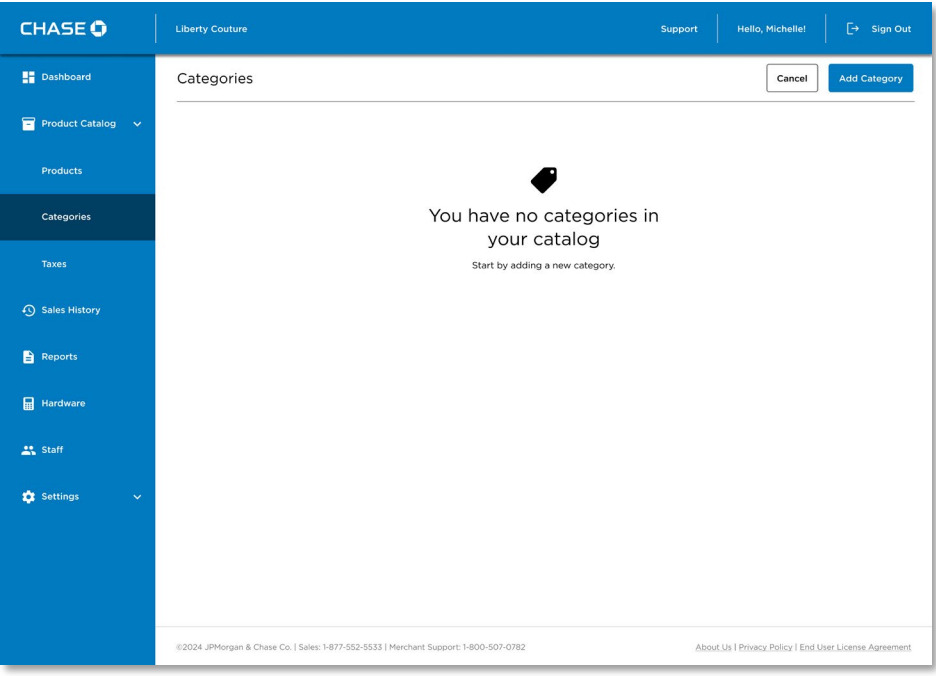

3. Enter a Category Name.

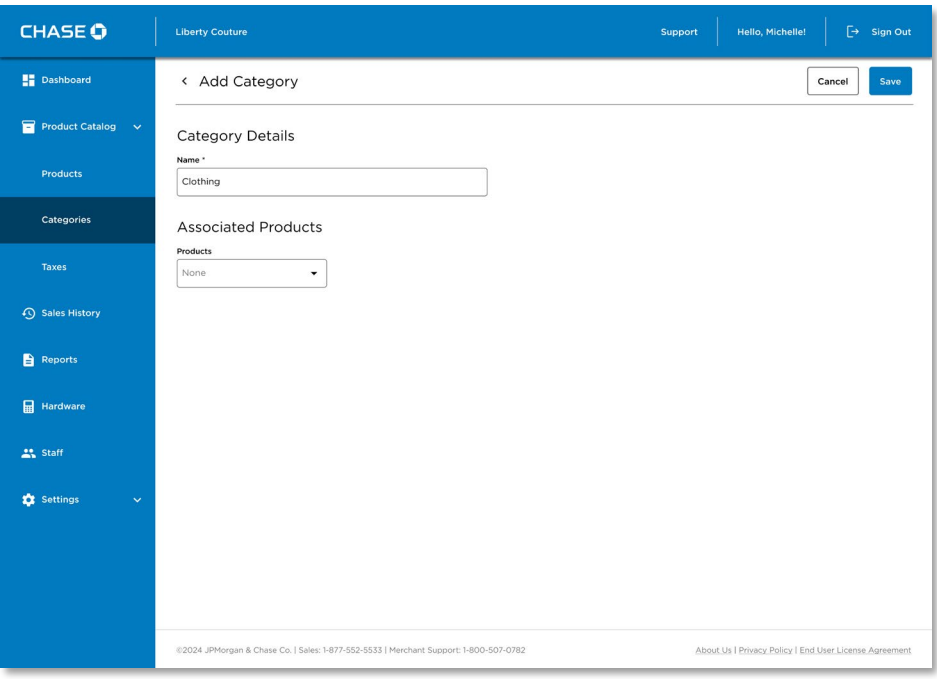

4. Press the Associated product(s) dropdown to bring up a list of products in your catalogue you'd like to add to this category. Press Confirm when finished.

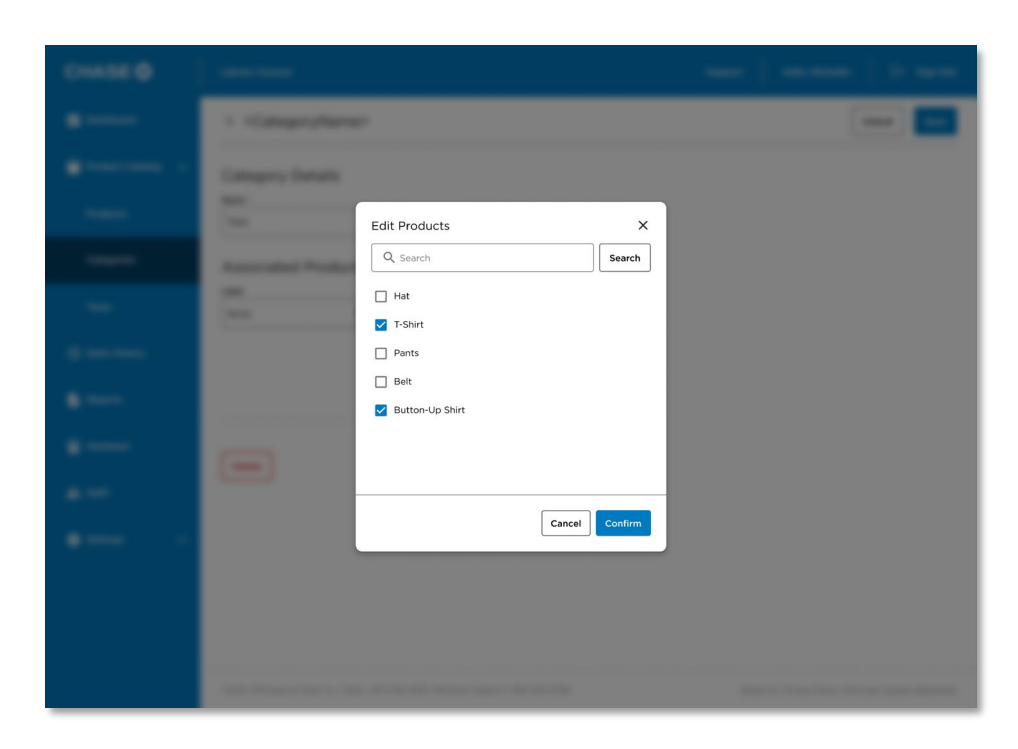

5. Press Save to save your new category.

## Editing a Category

You can edit a category you have previously set up including the category name and products for which the category applies.

### To edit a category:

- 1. Go to Product Catalogue **→** Categories from the main menu.
- 2. Select the category from the list and make any changes.
- 3. When you're finished press Save to save changes.

## Deleting a Category

Deleting a category is similar to deleting products.

#### To delete a category:

- 1. Go to Product Catalogue **→** Categories from the main menu.
- 2. Press the Delete button.
- 3. Confirm that you wish to delete the category by pressing Delete again.

# Sales History

The Sales History presents a transaction list that allows you to view your You may select any transaction to see more details and resend a receipt.

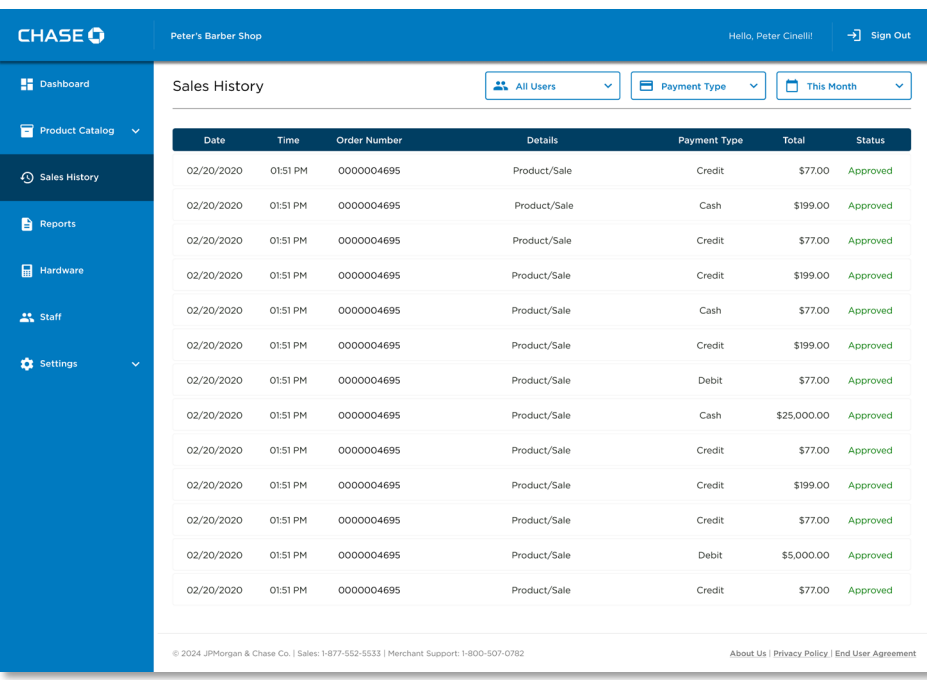

### Filters

The transactions can be filtered by the following criteria:

- User: All Users, or by a particular user.
- Payment Type: Any of Cash, Credit, or Debit.
- Date Range: Any date range up to 18 months.

## Fields

The following fields are displayed in the sales history table.

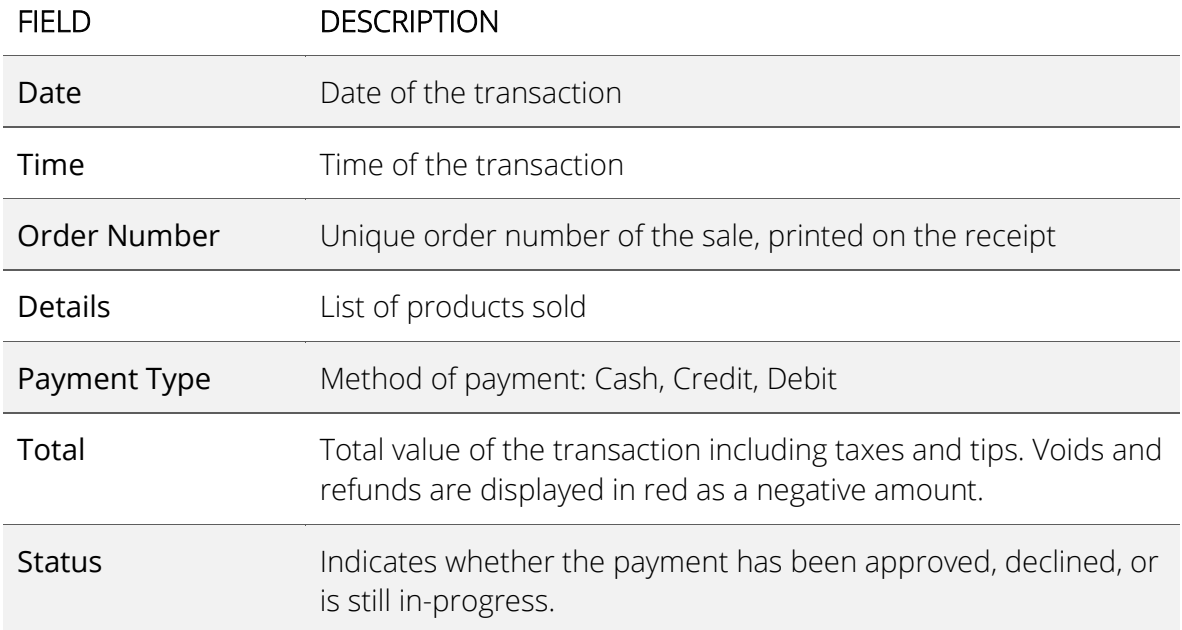

# Transaction Details

Clicking on a transaction will display the Transaction Details Screen. Here you'll be able to see the order number, the user who placed it, when it was placed, the approval status, the credit card number, any refunds or voids that have been applied to it, as well as an itemized list of the order.

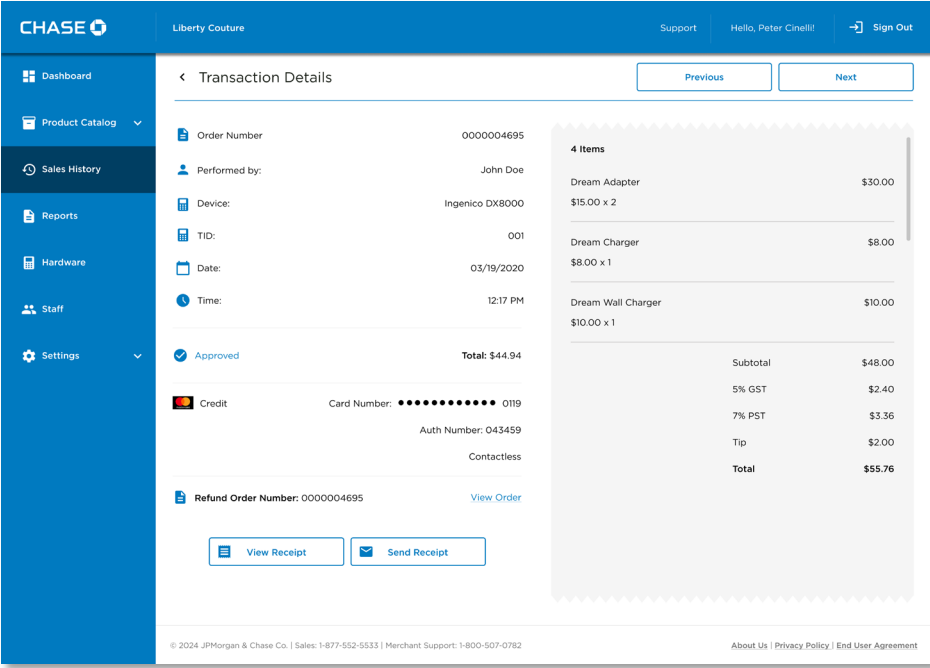

### Resending a Receipt

Occasionally, a customer may request that you send them a receipt from a past transaction. You can find the customer's receipt from the Sales History screen.

You can resend the PDF receipt to a customer's email address or mobile number.

When sending over email the PDF will be send as an attachment.

When sending over text message, a secure link is provided to download the PDF.

#### To resend a receipt:

- 1. Click on the Sales History menu button.
- 2. Select your desired transaction.
- 3. Press the Send Receipt button.

4. Enter the customer's email address or mobile number and click the Send button.

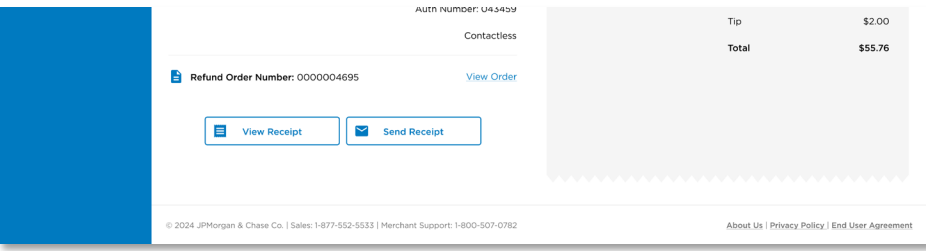

## Downloading a Receipt

If you wish to save a copy of a transaction receipt, you can download a PDF copy on the Sales Details screen.

## *To download a receipt:*

- 1. Click on the Sales History menu button.
- 2. Browse for the particular transaction you would like to download a receipt for.
- 3. Click on the ORDER # of the transaction to view the details.
- 4. Click on View Receipt

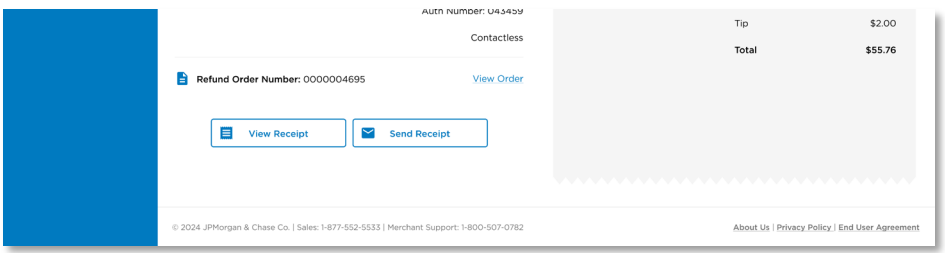

### **Receipt language**

The receipt is downloaded in the same language you set for the Merchant Portal (English or French). See [Changing Your Language.](#page-67-0)

# Viewing Reports

You can download detailed analytics and reports for your business. These reports will allow you to accurately track your transactions, as well as products and services your business has sold.

The reporting feature provides real-time reporting and analytics to track and analyze your sales.

### To run a report:

- 1. Click on the Reports menu button.
- 2. If the report supports a time period, enter the From and To dates.
- 3. Press the Generate button.

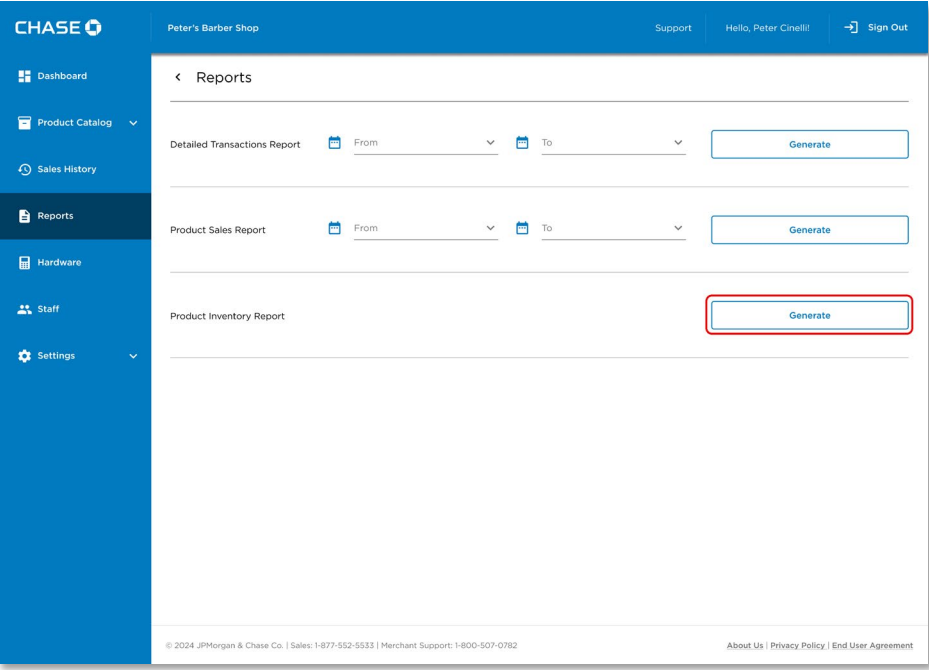

### To export a report:

- 1. Click on the Reports menu button.
- 2. If the report supports a time period, enter the From and To dates.
- 3. Click on the Generate button.
- 4. Click on the Download PDF or Download CSV button.

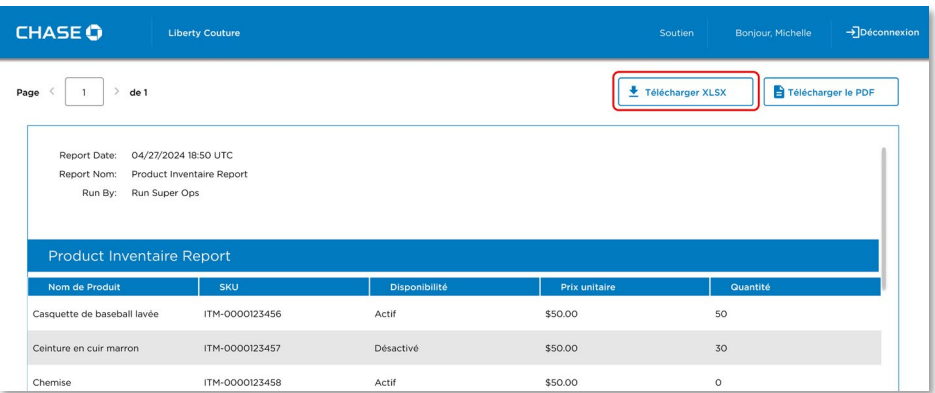

## Detailed Transactions Report

The Detailed Transactions Report provides a list of sales for a given time-period. The report includes details of each transaction such as payment method, geolocation, taxes, tips and receipt delivery.

### Product Catalogue Sales Report

The Product Catalogue Sales Report provides sales volume grouped by product for a given time-period.

### <span id="page-66-0"></span>Product Inventory Report

The Product Inventory Report provides a listing of the current inventory levels for all products that have inventory tracking enabled.

# Updating Your Personal Profile

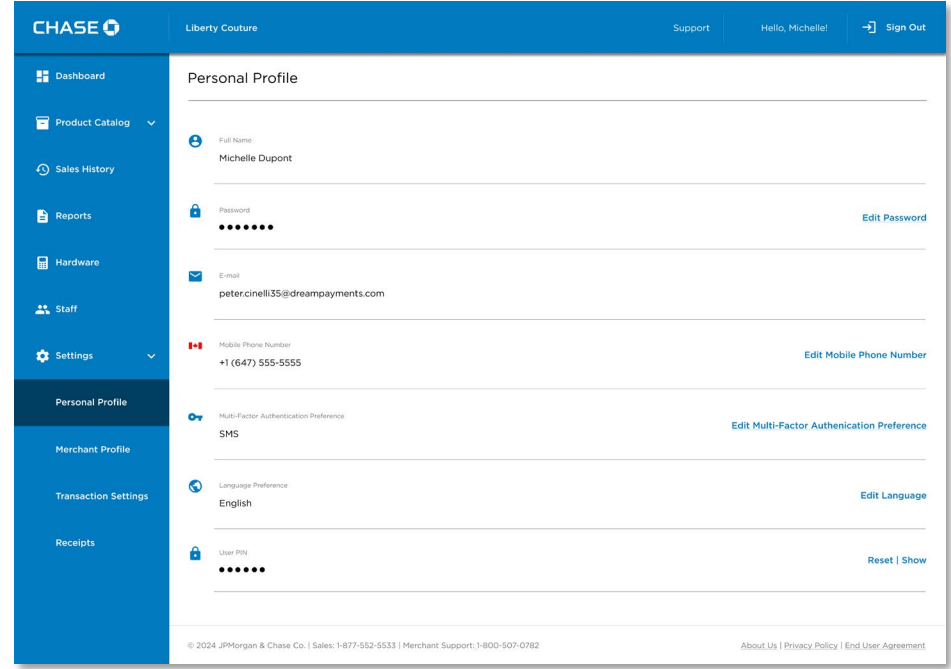

Your personal profile can be located under Settings → Personal Profile.

# Changing Your Name

To change the name associated to your account, please call merchant support at 1-800-507-0782.

# <span id="page-67-0"></span>Changing Your Language

The Merchant Portal can be viewed in either English or French.

### To change your language:

1. Go to the Settings menu and select Personal Profile. In the bottom right corner of the page click on Edit Language.

2. Select your language preference and click Save.

# Changing Your Mobile Number

Your mobile number can be used for two-factor authentication when signing in.

## *To change your mobile number:*

- 1. Click on Settings > Personal Profile menu button.
- 2. Click on Edit Mobile Phone Number.
- 3. Enter your new Mobile Phone Number and click Save.

# Changing Your Password

Your password is required to sign in to the Merchant Portal or Chase POS terminal.

### To change your password:

- 1. Click on Settings > Personal Profile from the main menu.
- 2. Click on Edit Password button.
- 2. Enter your Current Password and New Password and click the Save button.

# Changing Your Verification Preference

Your MFA Preference set up when you first signed in, is used as an additional security check to confirm your identity.

## *To change your Verification Preference:*

- 1. Go to Settings > Personal Profile from the main menu.
- 2. Click on Edit Multi-Factor Authentication Preference.
- 3. Choose the new Verification Preference (either SMS or Authenticator App)

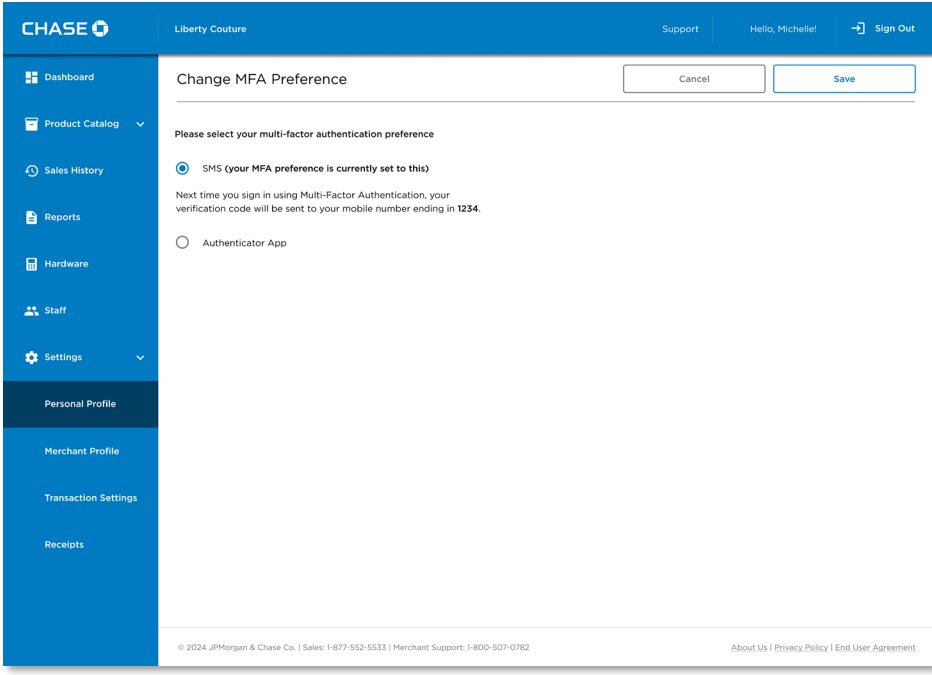

4. Follow the steps and press Save.

# Updating Your Merchant Profile

To change the name or address associated to your merchant profile, please call merchant support at 1-800-507-0782.

# Viewing Your Terminals

The Hardware Screen lists the Chase POS terminals that are associated to your merchant account, including information such as, name, serial number and status.

### *To view your terminals:*

1. Click on Hardware main menu button.

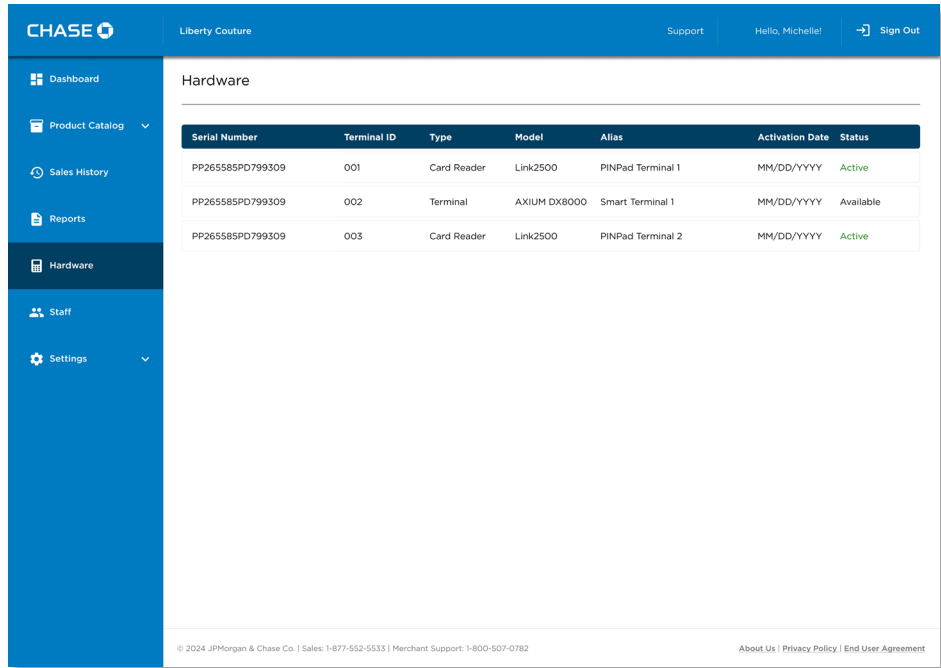

Here, you will see a list of terminals associated with your account.
### Updating a Terminal's Name

You can assign a user-friendly name, called an Alias to each terminal for easier identification.

#### To update a Terminal's name:

- 1. Click on Hardware menu button.
- 2. Click on the terminal you would like to change.
- 3. Click on Edit Alias.
- 4. Enter the new Alias and click the Save button.

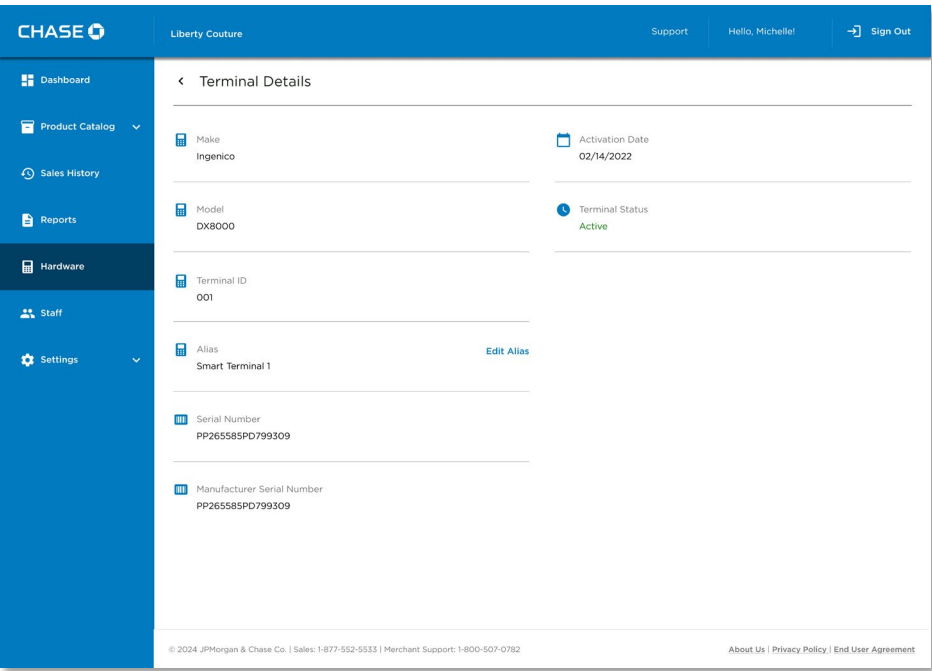

### Replacing a Terminal

To replace a terminal call Merchant Support at 1-800-265-5158 so they can remove the terminal from your account.

## Configuring Transaction Settings

<span id="page-73-0"></span>To request a change to transaction settings such as tip amounts, transaction limits, manual card entry configuration, and supported payment cards please contact Merchant Support at 1-800-265-5158.

# Receipt Settings

The receipts can be sent manually:

- right after the transaction is processed in the mobile app OR
- by accessing the Sale History in the mobile app at a later point in time OR
- by accessing the Sale History in the merchant portal at a later point in time

or automatically:

by setting the appropriate preference in the Receipt Settings.

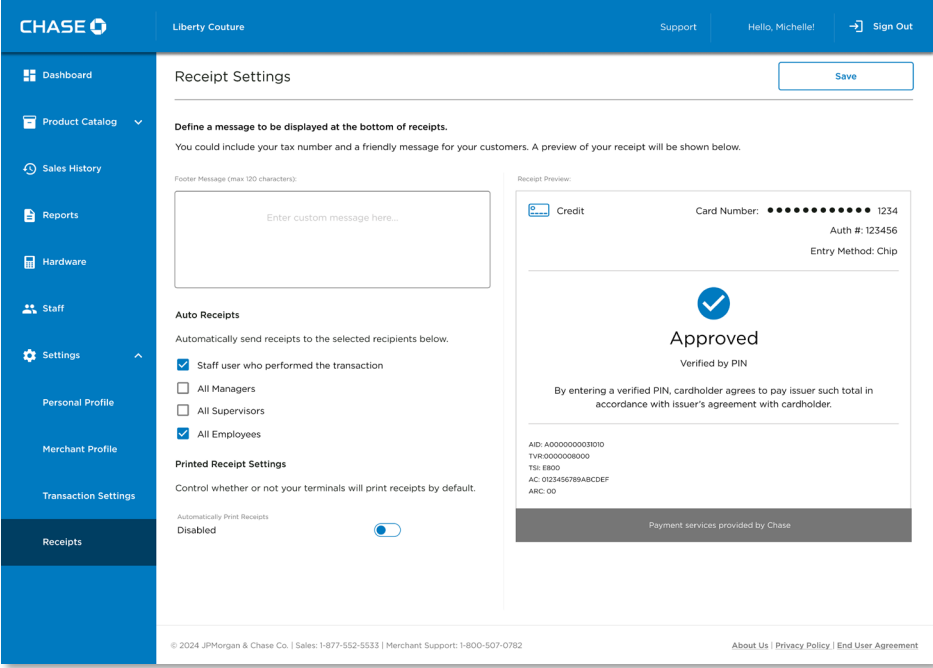

### *Automatic Receipts*

The [Receipt Settings](#page-73-0) page allows you to enable automatic sending of receipts. You can do so by selecting any combination of the four options provided:

- Performed by (whoever is performing the particular transaction)

- Manager
- All Supervisors
- All Employees

You can choose one option, two, three, or all four options. If you choose for example "Manager" and "All Supervisors" then after every transaction processed, a receipt will be sent automatically to the manager and to all supervisors.

If no option is selected, receipts will not be sent out automatically. This is also the default state.

Make sure you save your changes by clicking the Save button at the end.

### *Custom Receipt Message*

On the [Receipt Settings](#page-73-0) page you may also add a custom message that will be displayed in the bottom half of your receipts. This is a great place to include a message for your customers.

After you type your custom message, a preview of the receipt with your custom message is displayed on the right side of the [Receipt Settings](#page-73-0) page.

Make sure you save your changes by clicking the Save button at the end.

<sup>1</sup> Chase POS is available to Canadian Merchants accepting transactions within Canada only. In addition, all applicable processing fees outlined in the merchant services contract with Chase® Merchant Services will be assessed for all transactions initiated through the app.

Chase and the Octagon logo are registered trademarks of JPMorgan Chase Bank, N.A. All other trademarks, registered trademarks, product names and logos identified or mentioned herein are the property of JPMorgan Chase Bank, N.A., or their respective owners. ©2018 JPMorgan Chase & Co. Apple and App Store are registered trademarks of Apple, Inc.

<sup>2</sup> All merchants are required to complete a more detailed application, and agree to terms and conditions, at the time of enrollment. All merchants are subject to credit approval.